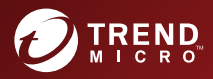

# **SO Trend Micro**<br> **Portable Security** 3 製品評価ガイド

 $\fbox{for Windows & LINUX<sup>TM</sup>}$ 

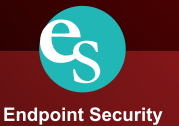

※注意事項

複数年契約について

・お客さまが複数年契約(複数年分のサポート費用前払い)された場合でも、 各製品のサポート期間については、当該契約期間によらず、製品ごとに設定 されたサポート提供期間が適用されます。

・複数年契約は、当該契約期間中の製品のサポート提供を保証するものでは なく、また製品のサポート提供期間が終了した場合のバージョンアップを保 証するものではありませんのでご注意ください。

・各製品のサポート提供期間は以下の Web サイトからご確認いただけます。

<https://success.trendmicro.com/jp/solution/000207383>

法人向け製品のサポートについて

・法人向け製品のサポートの一部または全部の内容、範囲または条件は、ト レンドマイクロの裁量により随時変更される場合があります。

・法人向け製品のサポートの提供におけるトレンドマイクロの義務は、法人 向け製品サポートに関する合理的な努力を行うことに限られるものとしま す。

著作権について

本ドキュメントに関する著作権は、トレンドマイクロ株式会社へ独占的に帰 属します。トレンドマイクロ株式会社が事前に承諾している場合を除き、形 態および手段を問わず、本ドキュメントまたはその一部を複製することは禁 じられています。本ドキュメントの作成にあたっては細心の注意を払ってい ますが、本ドキュメントの記述に誤りや欠落があってもトレンドマイクロ株 式会社はいかなる責任も負わないものとします。本ドキュメントおよびその 記述内容は予告なしに変更される場合があります。

#### 商標について

TRENDMICRO、TREND MICRO、ウイルスバスター、InterScan、INTERSCAN VIRUSWALL、InterScanWebManager、InterScan Web Security Suite、 PortalProtect、Trend Micro Control Manager、Trend Micro MobileSecurity、 VSAPI、Trend Park、Trend Labs、Network VirusWall Enforcer、Trend Micro USB Security、InterScan Web Security Virtual Appliance、InterScan Messaging Security Virtual Appliance、Trend Micro Reliable Security License、TRSL、Trend Micro Smart Protection Network、SPN、 SMARTSCAN、Trend Micro Kids Safety、Trend Micro Web Security、Trend Micro Portable Security、Trend Micro Standard Web Security、Trend Micro Hosted Email Security、Trend Micro Deep Security、ウイルスバスタークラウ ド、スマートスキャン、Trend Micro Enterprise Security for Gateways、 Enterprise Security for Gateways、Smart Protection Server、Deep Security、 ウイルスバスター ビジネスセキュリティサービス、SafeSync、Trend Micro NAS Security、Trend Micro Data Loss Prevention、Trend Micro オンラインス キャン、Trend Micro Deep Security Anti Virus for VDI、Trend Micro Deep Security Virtual Patch、SECURE CLOUD、Trend Micro VDI オプション、おま かせ不正請求クリーンナップサービス、Deep Discovery、TCSE、おまかせイ ンストール・バージョンアップ、Trend Micro Safe Lock、Deep Discovery Inspector、Trend Micro Mobile App Reputation、Jewelry Box、InterScan Messaging Security Suite Plus、おもいでバックアップサービス、おまかせ! スマホお探しサポート、保険&デジタルライフサポート、おまかせ!迷惑ソフ トクリーンナップサービス、InterScan Web Security as a Service、Client/ Server Suite Premium、Cloud Edge、Trend Micro Remote Manager、Threat Defense Expert、Next Generation Threat Defense、Trend Micro Smart Home Network、Retro Scan、is702、デジタルライフサポートプレミアム、Air サ ポート、Connected Threat Defense、ライトクリーナー、Trend Micro Policy Manager、フォルダシールド、トレンドマイクロ認定プロフェッショナルト レーニング、Trend Micro Certified Professional、TMCP、XGen、InterScan Messaging Security、InterScan Web Security、Trend Micro Policy-based Security Orchestration、Writing Style DNA、Securing Your Connected World、 Apex One、Apex Central、MSPL、TMOL、TSSL、ZERO DAY INITIATIVE、 Edge Fire、Smart Check、Trend Micro XDR、Trend Micro Managed XDR、OT Defense Console、Edge IPS、Trend Micro Cloud One、スマスキャ、Cloud One、Cloud One - Workload Security、Cloud One - Conformity、およびウイ ルスバスター チェック!は、トレンドマイクロ株式会社の登録商標です。

本ドキュメントに記載されている各社の社名、製品名およびサービス名は、 各社の商標または登録商標です。

Copyright © 2021 Trend Micro Incorporated. All rights reserved.

P/N: TPEM39411/210913\_JP (2021/11)

#### プライバシーと個人データの収集に関する規定

トレンドマイクロ製品の一部の機能は、お客さまの製品の利用状況や検出に かかわる情報を収集してトレンドマイクロに送信します。この情報は一定の 管轄区域内および特定の法令等において個人データとみなされることがあり ます。トレンドマイクロによるこのデータの収集を停止するには、お客さま が関連機能を無効にする必要があります。

Trend Micro Portable Security により収集されるデータの種類と各機能によ るデータの収集を無効にする手順については、次の Web サイトを参照してく ださい。

<https://www.go-tm.jp/data-collection-disclosure>

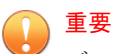

データ収集の無効化やデータの削除により、製品、サービス、または機能の利用 に影響が発生する場合があります。Trend Micro Portable Security における無 効化の影響をご確認の上、無効化はお客さまの責任で行っていただくようお願い いたします。

トレンドマイクロは、次の Web サイトに規定されたトレンドマイクロのプラ イバシーポリシー (Global Privacy Notice) に従って、お客さまのデータを取り 扱います。

[https://www.trendmicro.com/ja\\_jp/about/legal/privacy-policy-product.html](https://www.trendmicro.com/ja_jp/about/legal/privacy-policy-product.html)

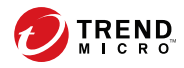

**vii**

# 目次

#### 第1章:[概要](#page-8-0)

第2章:[評価の目的](#page-10-0)

#### 第3章:[評価に必要なもの](#page-12-0)

サポートされる [OS ............................................................... 15](#page-14-0)

#### 第4章:[検索ツールの集中管理のユースケース](#page-18-0)

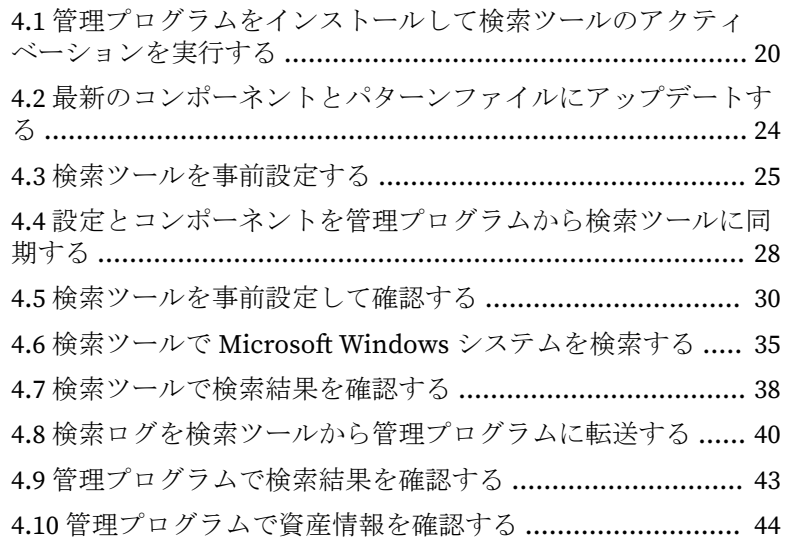

#### 第5章:[スタンドアロンモードで設定されている検索ツールの](#page-46-0) [ユースケース](#page-46-0)

5.1 [検索ツールのライセンスのアクティベーションを実行する](#page-47-0) [............................................................................................ 48](#page-47-0)

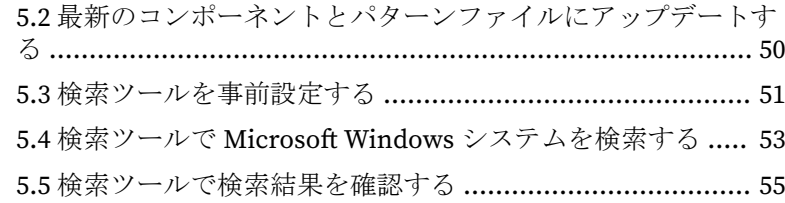

#### 付録 A:[サポートされる](#page-58-0) OS

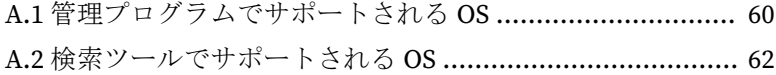

#### 付録 B[:検索設定](#page-66-0)

#### 付録 C[:トラブルシューティングと参照情報](#page-68-0)

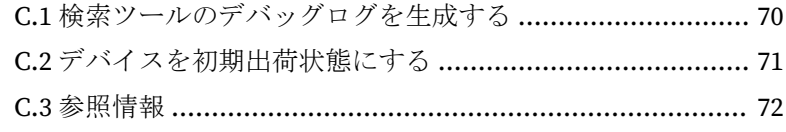

#### [索引](#page-72-0)

**viii**

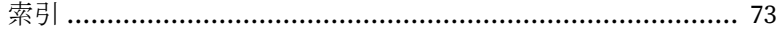

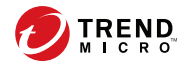

# 第 **1** 章

<span id="page-8-0"></span>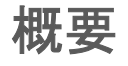

Trend Micro Portable Security 3 を使用すると、スタンドアロンのコンピュー タやネットワークから切り離されたシステムから不正プログラムを効率的に 検索して駆除できます。持ち運び可能な検査デバイス、つまり検索ツールで あり、Windows デバイスまたは Linux デバイスの USB インタフェースを使用 して、ソフトウェアをインストールすることなく不正プログラムを検出およ び除去します。検索が完了すると、不正プログラムが検出されたか、駆除さ れたか、さらなる調査が必要かどうかを LED ライトで確認できます。検索時 には資産情報も収集されるため、OT の可視性の向上とシャドー OT の削減に も役立ちます。管理プログラムからは、検索設定を複数の検索ツールにリ モートで、または直接配信できます。複数の場所にある検索ツールの検索ロ グや資産情報を管理プログラムに集めて、すべてのコンピュータの状態を全 体的に把握することもできます。

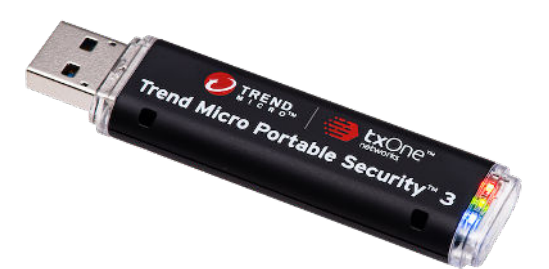

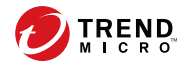

# 第 **2** 章

# <span id="page-10-0"></span>評価の目的

Trend Micro Portable Security 3 を使用すると、ネットワークから切り離され たシステムやスタンドアロンの PC から簡単に不正プログラムを検索して駆 除できます。管理プログラムでは、複数の検索ツールとコンピュータの検索 処理がまとめて表示されます。不正プログラムの検索と集中管理 (パターン ファイルのアップデート、設定の配信、および検索ログと資産情報の相関な ど) について評価するには、第 4 章の「検索ツールの集中管理」にある手順に 従ってください。検索プロセスの利便性について確認するには、第 5 章の「ス タンドアロンモードで設定されている検索ツール」にある手順とユースケー スに従ってください。

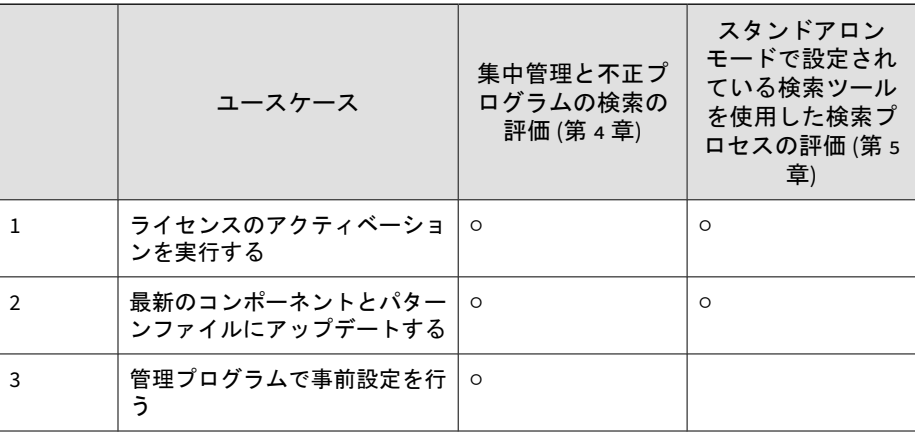

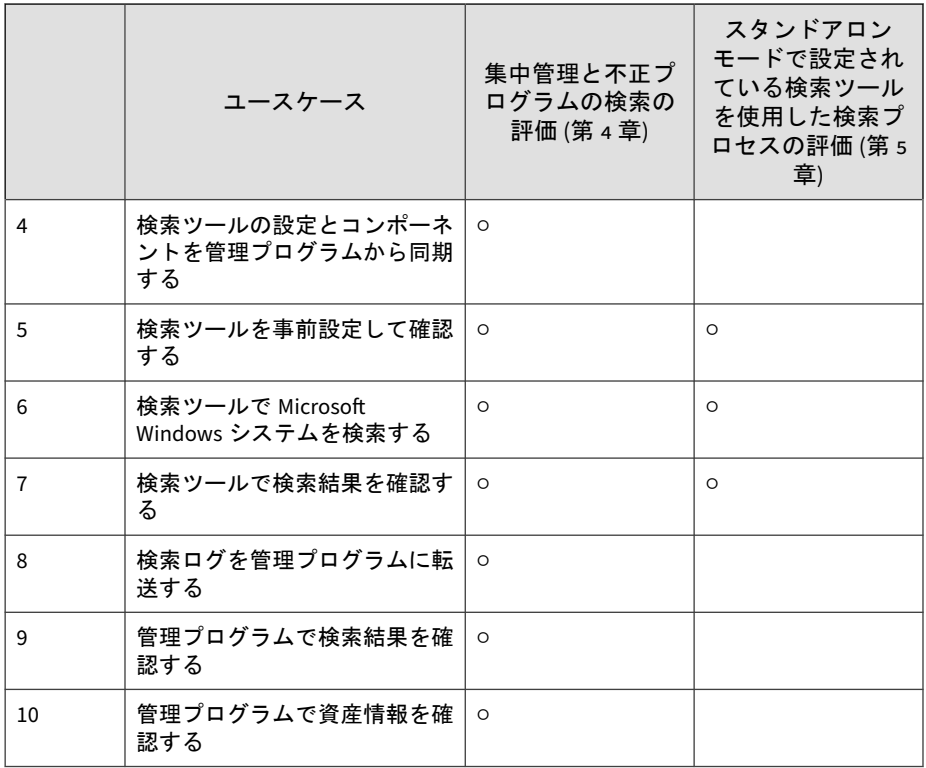

一般的なユースケースでは、検索ツールと管理プログラムを管理するのはセ キュリティチームの管理者ですが、検索を実行するのは製造チームのオペ レータです。第 4 章では、ユースケースごとのオーナーをアイコンで示しま す。

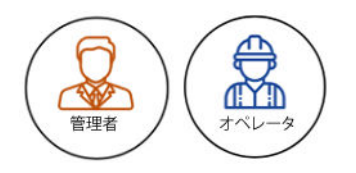

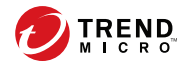

# 第 **3** 章

# <span id="page-12-0"></span>評価に必要なもの

評価のユースケースを実行する環境には、事前に次のソフトウェアとハード ウェアが必要です。

1. Trend Micro Portable Security 3 検索ツール (USB デバイス)

#### 注意

Trend Micro Portable Security 3 を評価する場合は、新規の検索ツールまた はまだアクティベーションが実行されていない任意の検索ツールを使用す ることをお勧めします。アクティベーションを実行した検索ツールを使用 している場合は、69 [ページの「付録](#page-68-0) C」に従って、デバイスを初期出荷状 態にしてから評価を始めてください。

- 2. Trend Micro Portable Security 3 Standard Edition の有効なアクティベー ションコード
- 3. 次の 2 台のコンピュータ
	- a. PC-1: インターネットに接続され、管理プログラムがインストールさ れていない管理環境。
	- b. PC-2: 管理プログラムがインストールされていない検索対象。

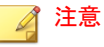

この 2 台のコンピュータは、検索ツールを使った検索と、管理プログ ラムを使った管理の両方の評価に必要です。検索プロセスの利便性の 確認のみが必要な場合は、検索対象として PC-2 のみを準備します。 PC-2 には、いかなるセキュリティ製品もインストールしないでくださ い。

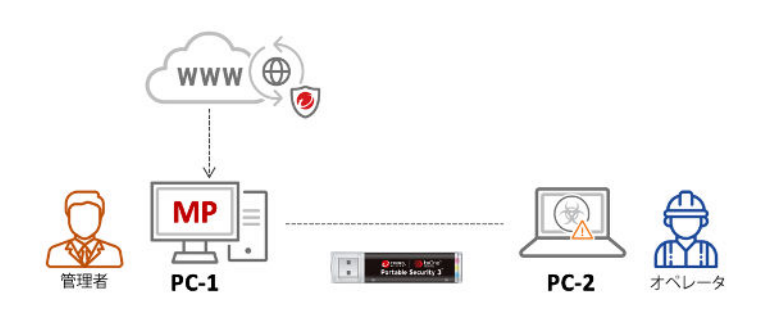

4. テスト用の不正プログラム対策テストサンプル (eicar.com)

テストサンプルは [https://www.eicar.org/?page\\_id=3950](https://www.eicar.org/?page_id=3950) からダウンロー ドしてください。

重要

**14**

PC-2 には、いかなるセキュリティ製品もインストールしないでください。 PC-2 で Windows 8 以上が稼動している場合は、Microsoft Defender のウイ ルスと脅威のリアルタイム保護をオフにしてください。

### <span id="page-14-0"></span>サポートされる **OS**

管理プログラムと検索ツールの最小要件は次のとおりです。サポートされる OS の詳細については、59 [ページの「付録](#page-58-0) A」を参照してください。

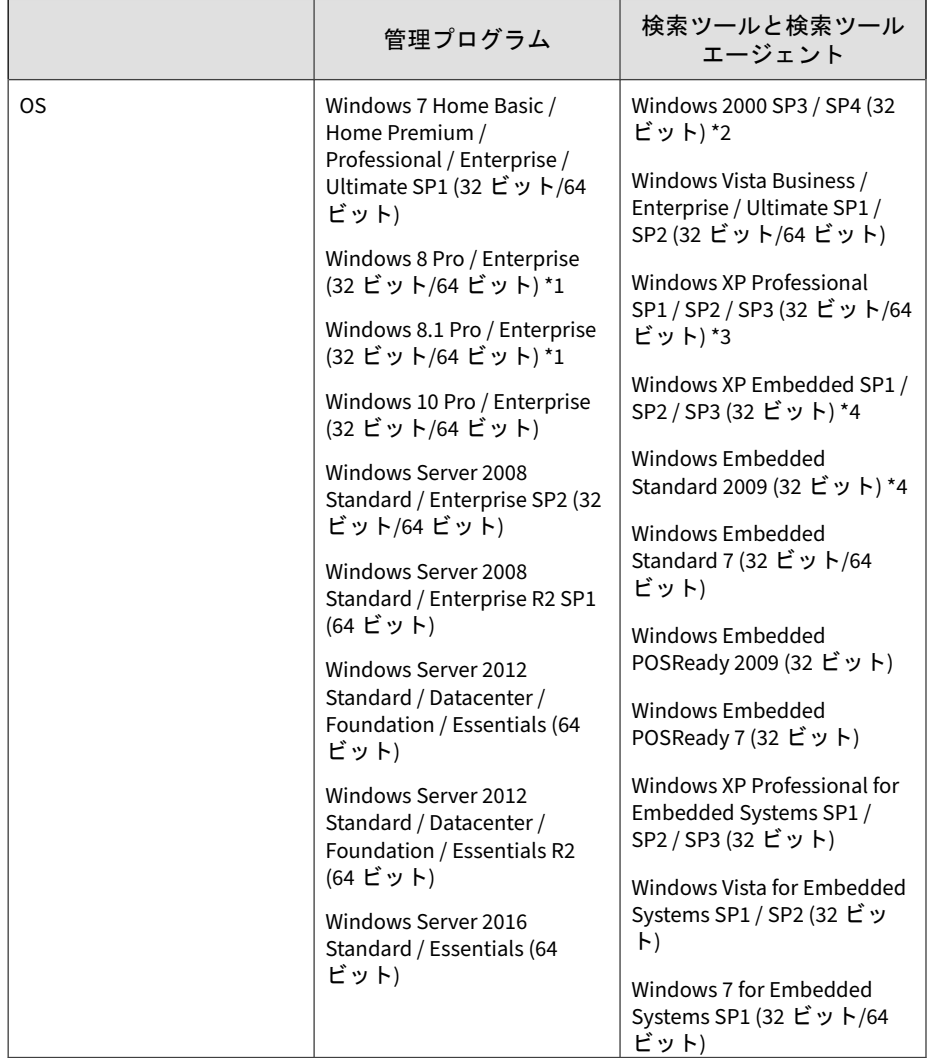

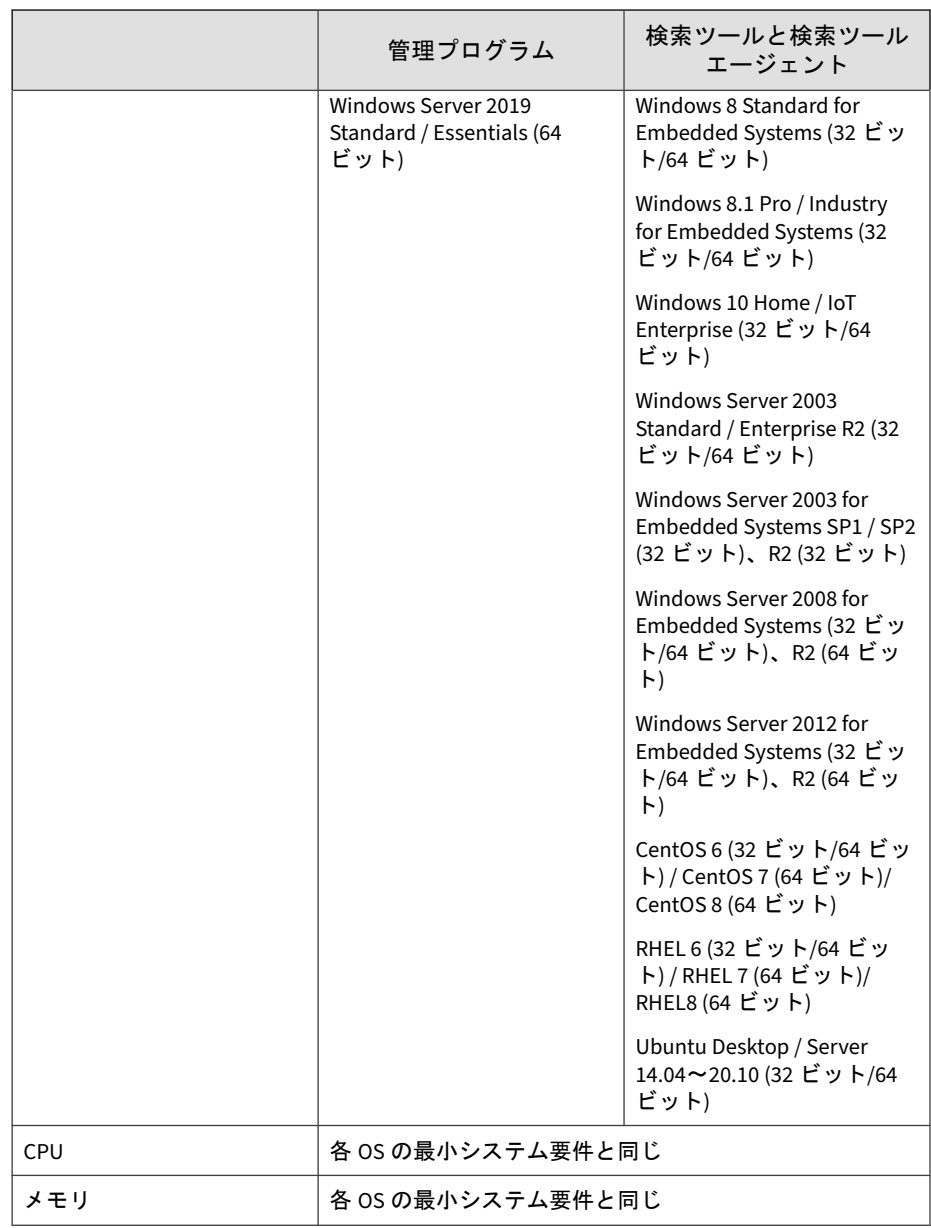

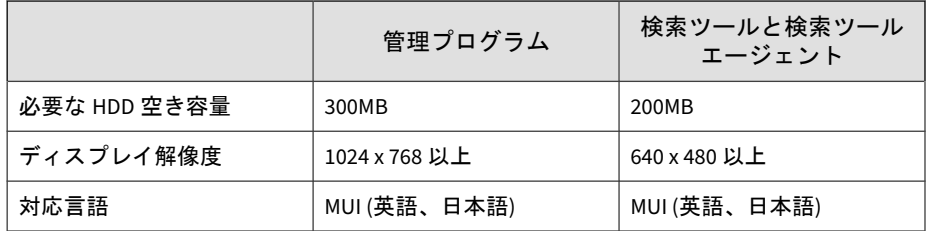

\*1 資産情報の収集は Windows プラットフォームでのみサポートされます。

\*2 タブレット端末にインストールされている Windows 8 と Windows 8.1 は サポートされません。Windows RT 8 と Windows RT 8.1 はサポートされませ  $h_{\rm o}$ 

\*3 Windows 2000 SP3/SP4 では、ウイルス検索と資産情報の収集に関連する機 能のみがサポートされます。Windows 2000 のサポートの詳細については、免 責事項を参照してください。

\*4 Service Pack 未適用の Windows XP はサポートされません。

\*5 これらの OS は、Windows XP Professional のコンポーネント化されたバー ジョンです。OS のコンポーネントがお客さまによってカスタマイズされて いる場合、サポートを提供できないことがあります。

#### 注意

サポートされる OS の最新の一覧については、トレンドマイクロの公式 Web サ イトにある TMPS3 のサポートリスト (<https://go-tm.jp/tmps3>) を参照してくだ さい。

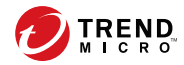

# 第 **4** 章

# <span id="page-18-0"></span>検索ツールの集中管理のユースケース

管理プログラムは、すべての検索ツールのコンポーネント、設定、およびロ グを一元管理します。管理プログラムは各検索ツールに同梱されています。 集中管理モードで設定されている検索ツールは、それぞれ離れた場所にある コンピュータで使用できます。さらにローカルまたはリモートで管理プログ ラムにファイルをアップロードしたり、管理プログラムと設定を同期したり できます。

### <span id="page-19-0"></span>**4.1** 管理プログラムをインストールして検索ツー ルのアクティベーションを実行する

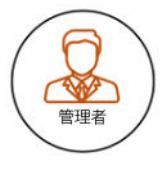

#### 手順

- 1. 検索ツールを対象の PC-1 に接続します。
- 2. Windows エクスプローラで TMPS3 SYS\MP ディレクトリにある MP\_Install.exe をダブルクリックします。
- 3. [使用許諾契約書] 画面が表示されたら、契約書を読み、[同意する] をク リックします。

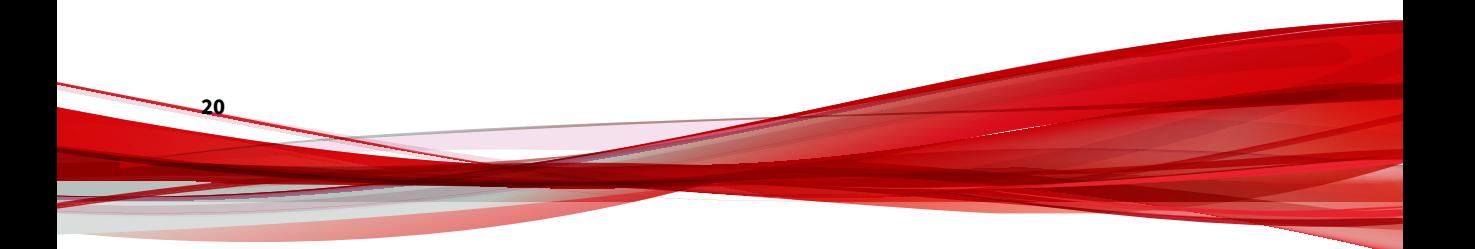

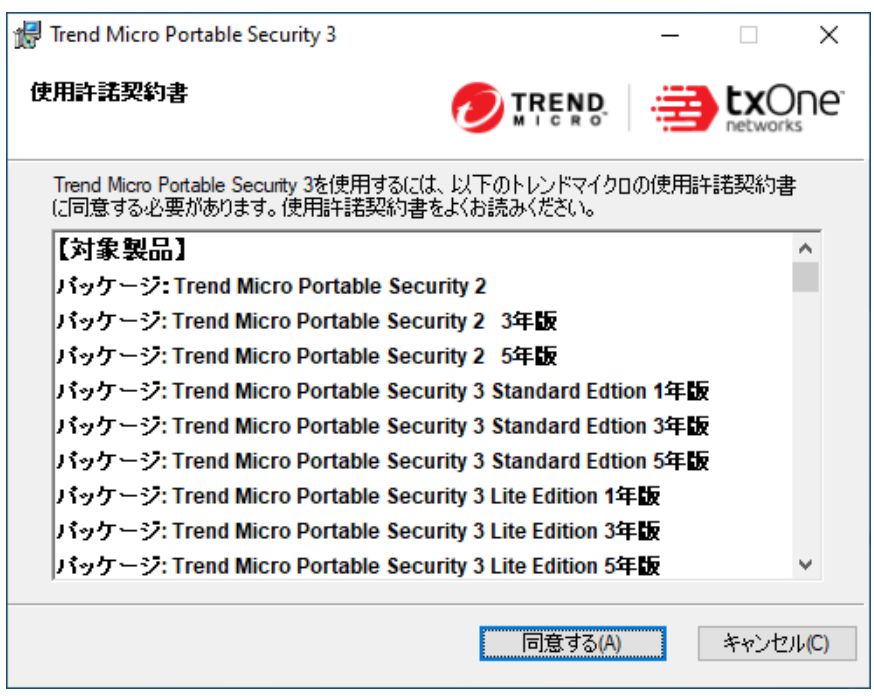

4. [インストール先] 画面が表示されたら、パスを直接入力するか、フォルダ -<br>を参照して、[次へ] をクリックします。

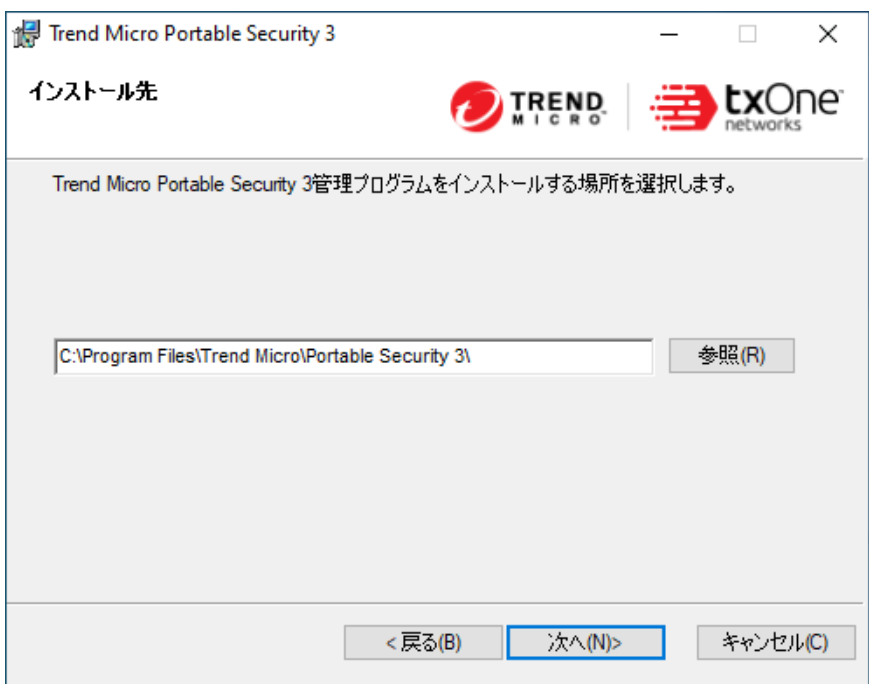

- 5. [アクティベーションコード] 画面が表示されたら、アクティベーション コードを指定し、[次へ] をクリックします。
- 6. [通信ポートおよびパスワード] 画面が表示されたら、管理用コンピュータ の IP アドレスとポート番号を指定し、パスワードを作成します。

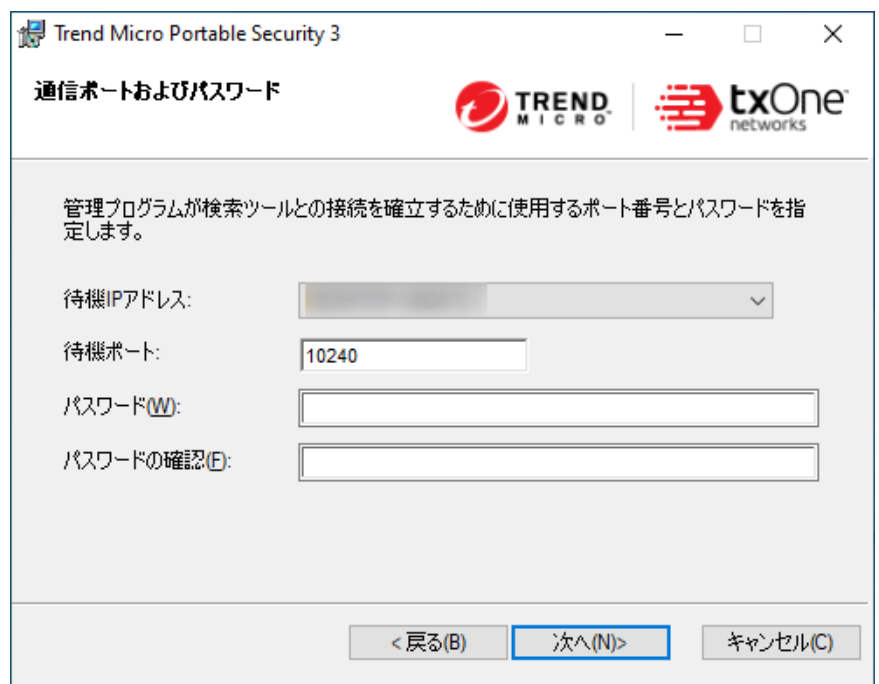

管理用コンピュータでホストベースのファイアウォール製品をご利用の 場合は、ファイアウォール製品の設定から C:\Program Files\Trend Micro \Portable Security 3\SfSrvCom.exe サービスに対する通信の許可設定を 行ってください。

- 7. [次へ] をクリックします。
- 8. [コンソールを起動する] を有効にします。
- 9. [インストールが完了しました] 画面が表示されたら、[閉じる] をクリック します。

<span id="page-23-0"></span>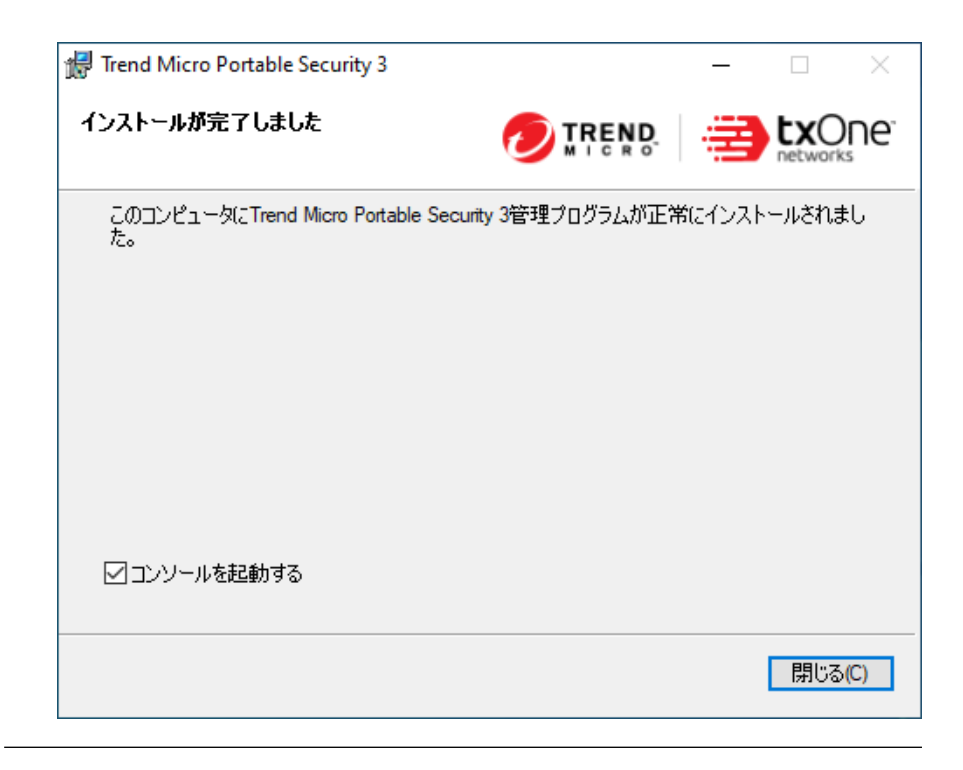

### **4.2** 最新のコンポーネントとパターンファイルに アップデートする

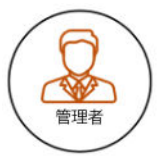

#### 手順

**24**

1. アップデートは自動的に開始されます。

<span id="page-24-0"></span>2. コンポーネントとパターンファイルのアップデート中は、アップデート 進行状況画面が表示されます。

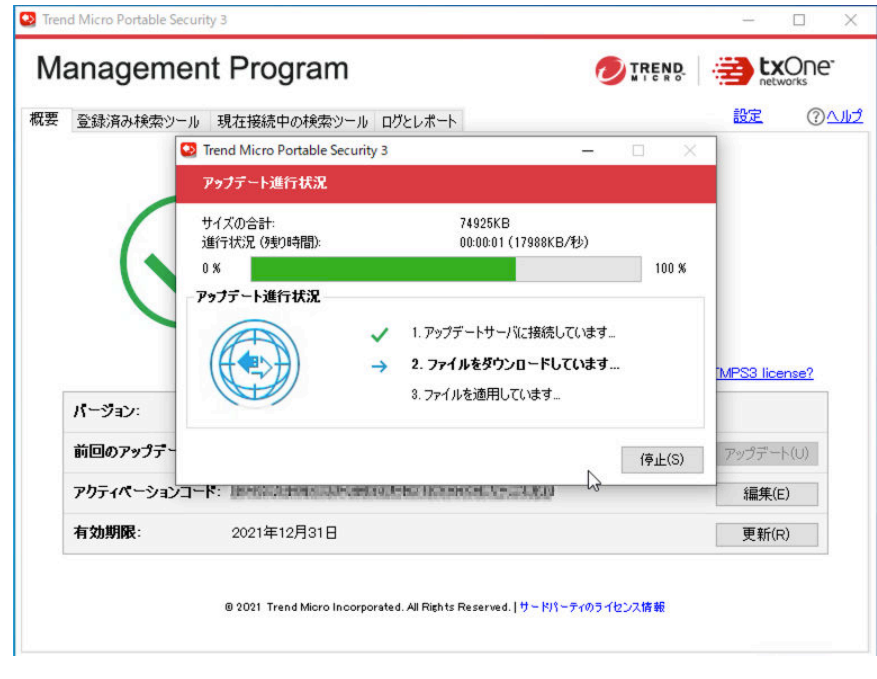

## **4.3** 検索ツールを事前設定する

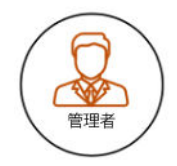

#### 手順

**26**

1. [登録済み検索ツール] タブをクリックします。ここでは、この管理プログ ラムで管理しているすべての登録済み検索ツールの検索設定を行うこと ができます。

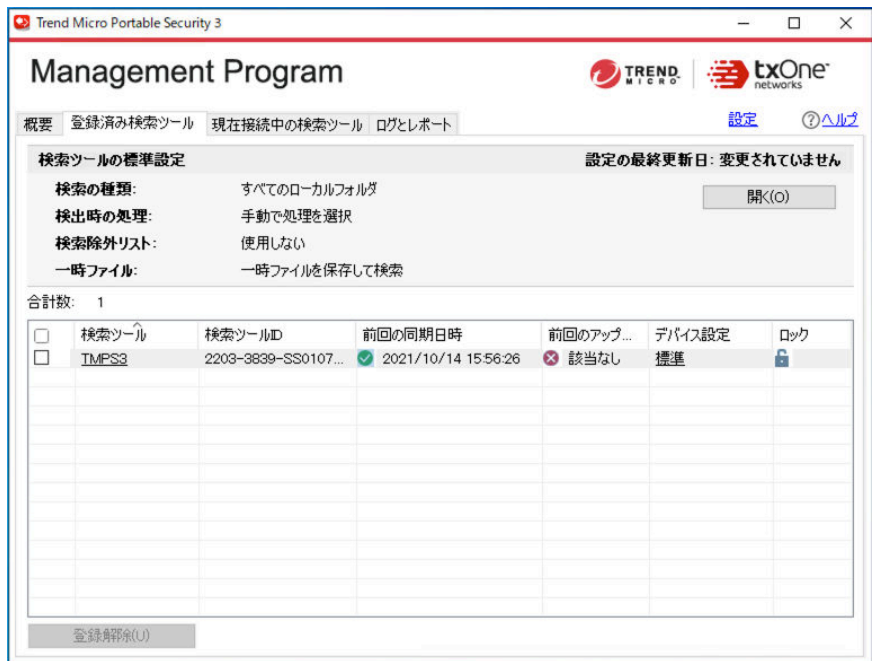

- 2. [開く] をクリックして、管理プログラムに登録されている [検索ツールの 標準設定] を表示または変更します。
- 3. [検索の種類] を [初期設定のフォルダ (クイック検索)] に変更します。

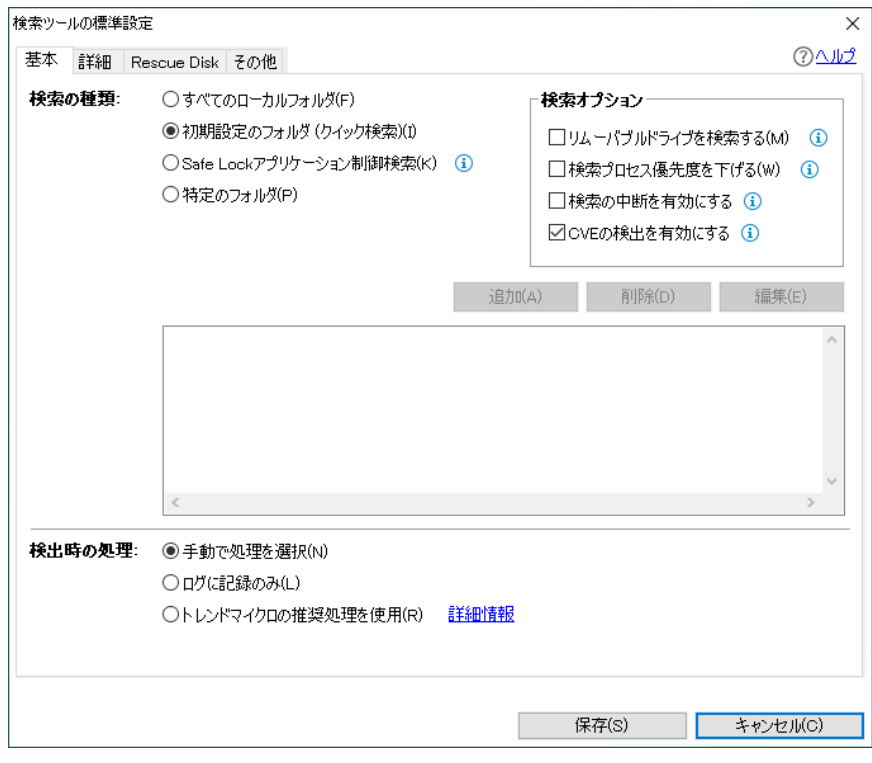

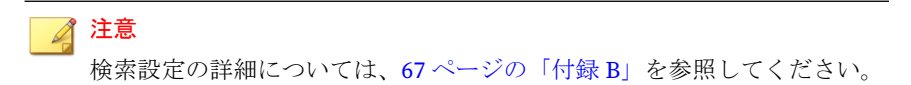

4. [保存] をクリックして設定を保存します。[検索ツールの標準設定] が次 のように表示されます。

<span id="page-27-0"></span>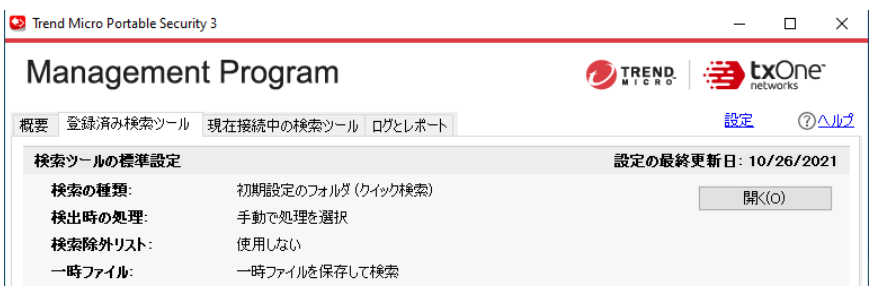

5. 右下にある [ロック] アイコンをクリックして検索ツール設定をロック し、オペレータが検索ツール画面から検索設定を変更できないようにし ます。

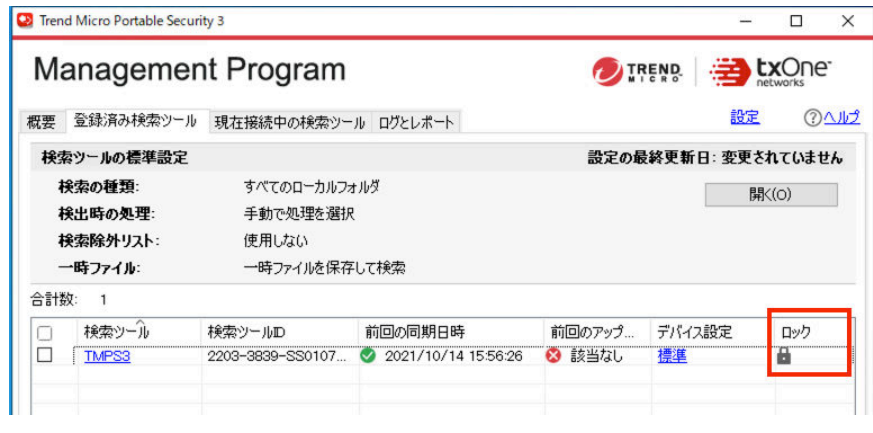

### **4.4** 設定とコンポーネントを管理プログラムから 検索ツールに同期する

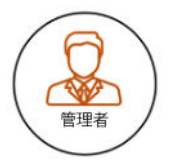

**28**

#### 手順

1. [現在接続中の検索ツール] タブをクリックします。ここでは、管理用コン ピュータに現在接続されている検索ツールのステータスを確認できま す。

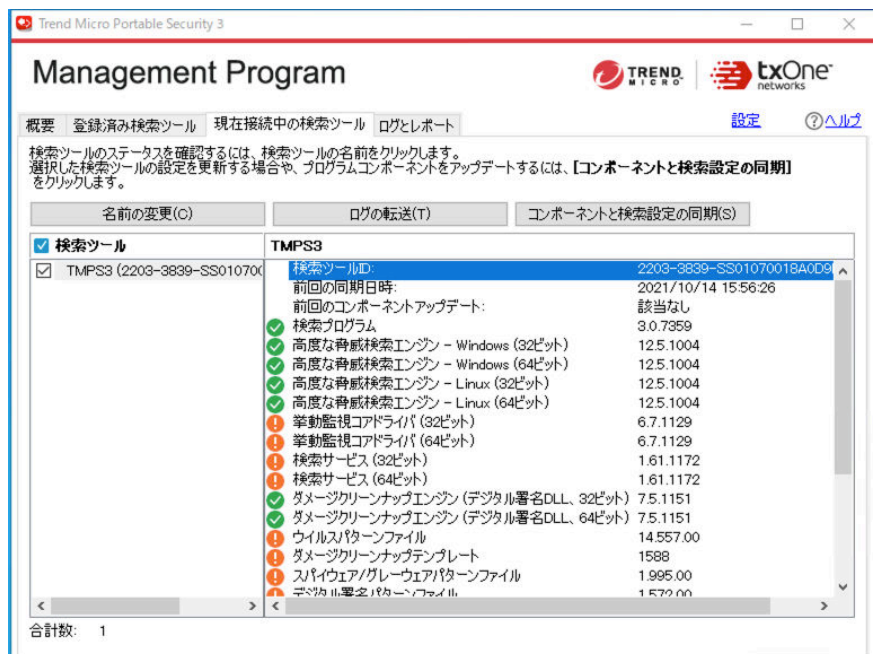

- 2. [コンポーネントと検索設定の同期] をクリックして、最新のコンポーネン トと設定を管理プログラムから検索ツールに配信します。
- 3. 同期中は [同期しています] 画面が表示されます。コンポーネントと設定 の同期が完了するまで数秒かかることがあります。
- 4. 右上にある [X] をクリックして、管理プログラムを閉じます。
- 5. PC-1 から検索ツールを取り外します。

### <span id="page-29-0"></span>**4.5** 検索ツールを事前設定して確認する

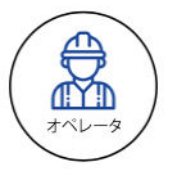

#### 手順

**30**

1. 検索ツールを PC-2 に接続し、Windows エクスプローラで [TMPS3 SYS] ドライブ内にある Launcher.exe をダブルクリックします。

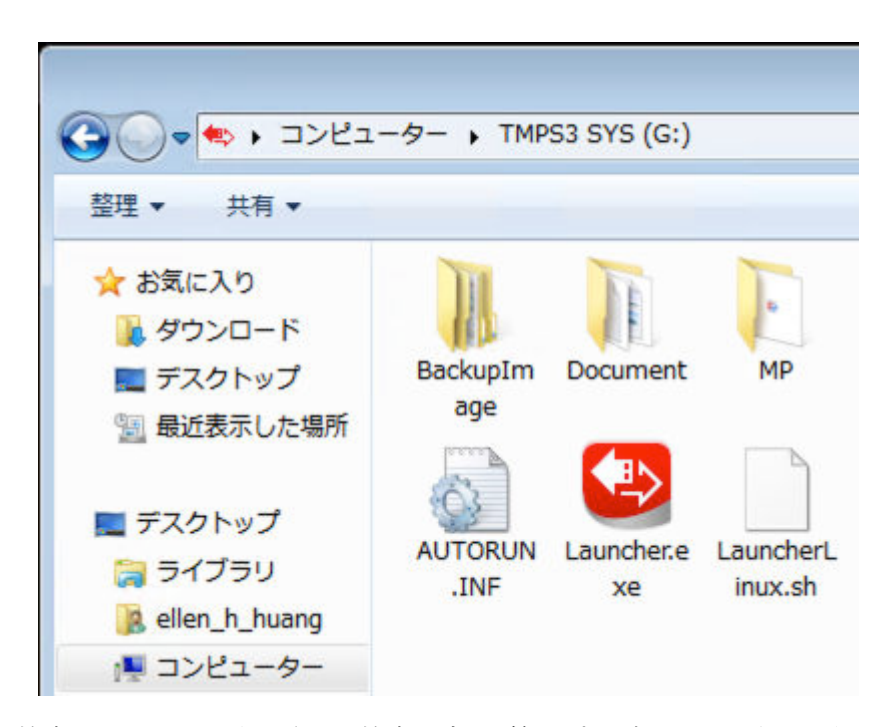

2. 検索ツール画面が表示され、[検索設定] が管理プログラムから次のように 設定され同期されていることを確認できます。

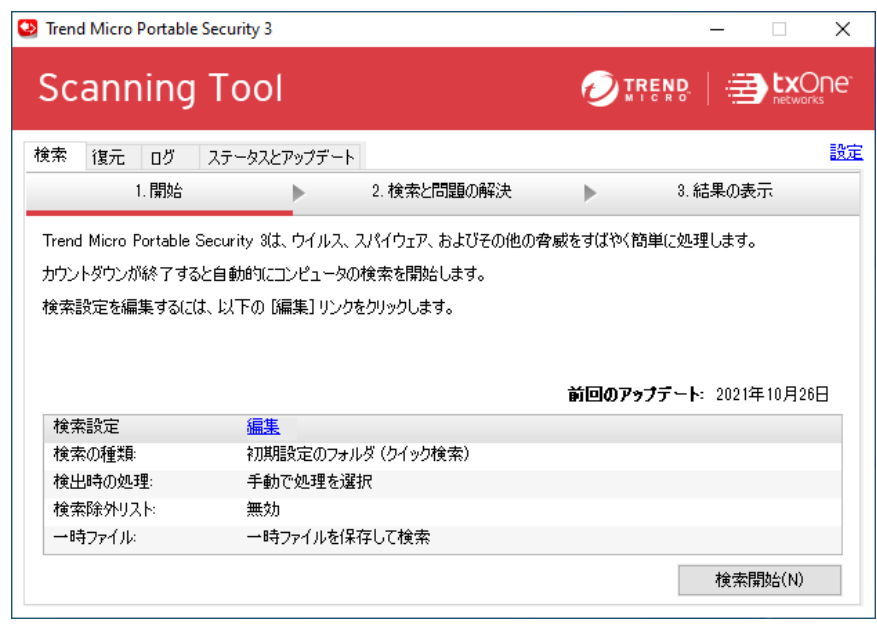

3. 検索ツール画面の [編集] リンクをクリックします。検索設定は、25 [ペー](#page-24-0) [ジの「](#page-24-0)4.3」の手順 5.の実行時に管理プログラムによってロックされてい るためグレー表示されます。

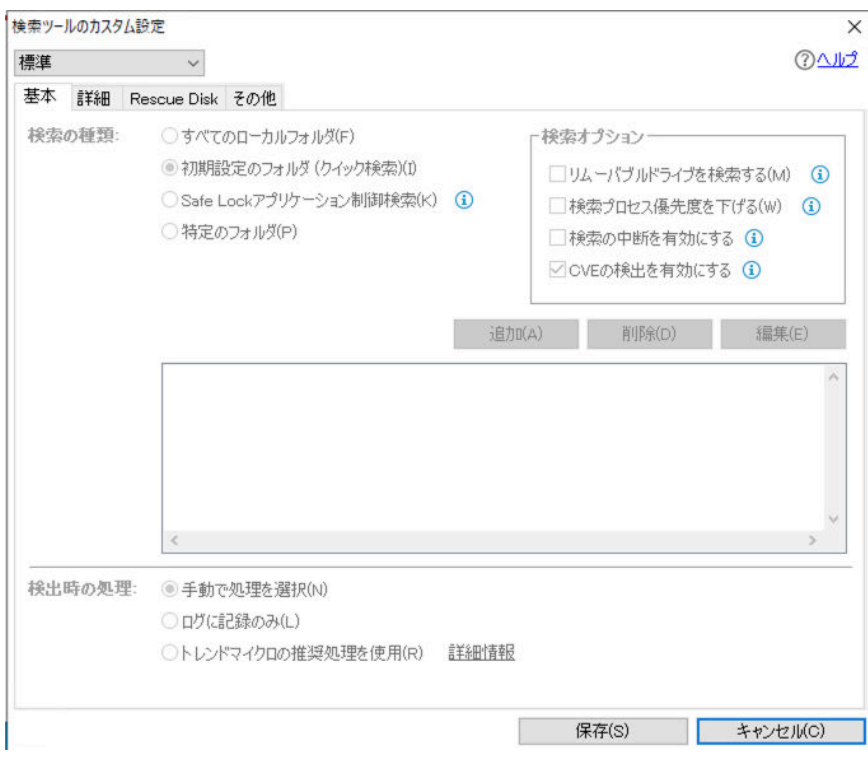

#### 注意

**32**

この手順は、オペレータが検索ツール画面から検索設定を変更しないよう、 管理者が管理プログラムで検索設定をロックしていることを確認するため のものです。管理者が管理プログラムで設定のロックを解除し設定を同期 した後、オペレータは検索ツールから検索設定を変更できます。検索設定 の詳細については、67 [ページの「付録](#page-66-0) B」を参照してください。

4. 検索ツール画面の右上にある [設定] をクリックして、管理プログラムと の接続設定を確認します。IP アドレス、ポート番号、およびパスワード が正しいことを確認します。

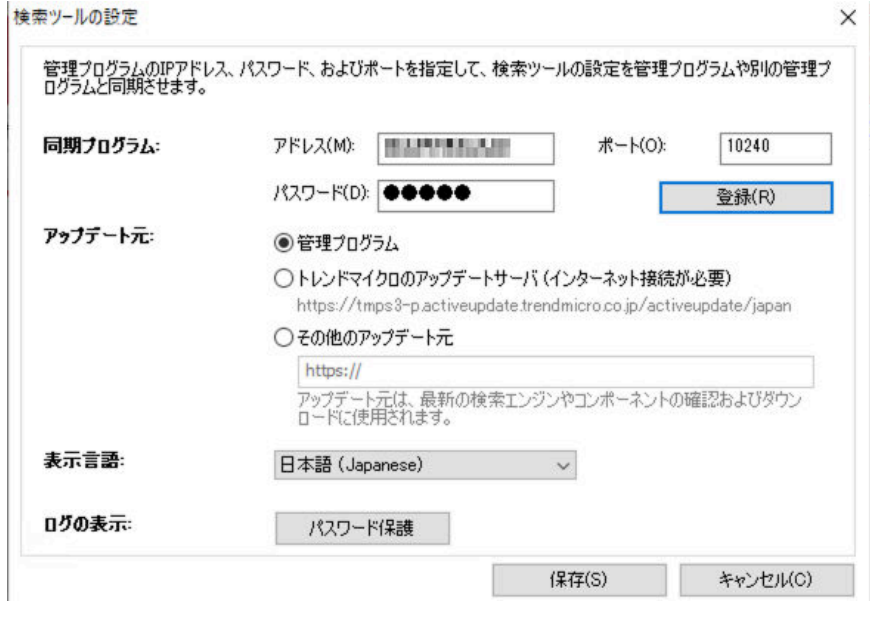

注意

注意: IP アドレス、ポート番号、およびパスワードは、20 [ページの「](#page-19-0)4.1」 の手順 6.で管理プログラムで設定されます。

5. [登録] をクリックして、この検索ツールを管理プログラムに登録します。 検索ツールが管理プログラムに登録されると、次のダイアログが表示さ れます。

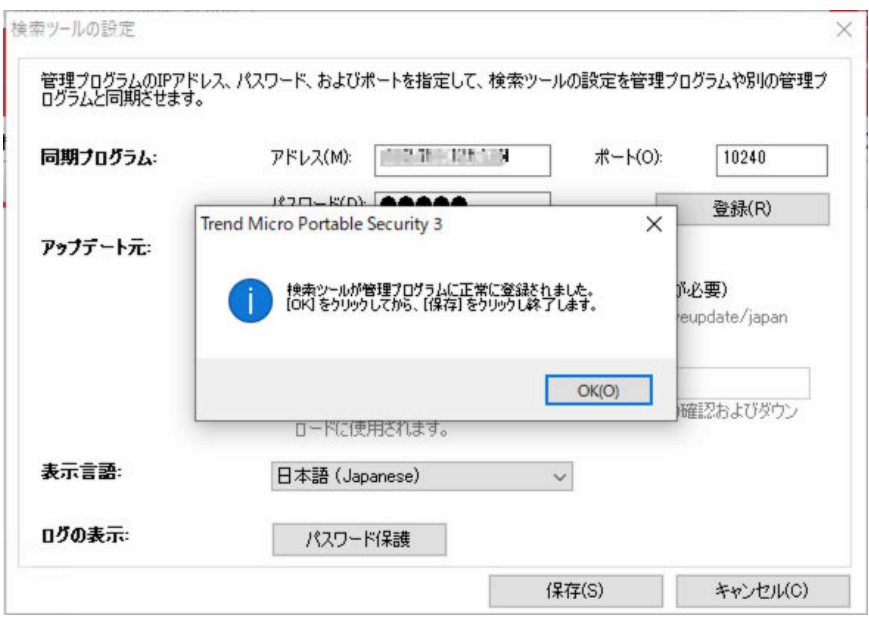

注意

**34**

「4.5」の手順 4.と「4.5」の手順 5.は、アクティベーションが実行され別の 管理プログラムのインスタンスに登録された検索ツールを受け取った場合 に備え、念のため管理プログラムと検索ツールの間の接続設定を確認する ために使用します。新規の検索ツールまたはまだアクティベーションが実 行されていない任意の検索ツールについては、自動的にアクティベーショ ンが実行され、管理プログラムに登録されます。

6. [OK] をクリックし、[保存] をクリックして設定を保存します。

### <span id="page-34-0"></span>**4.6** 検索ツールで **Microsoft Windows** システムを検 索する

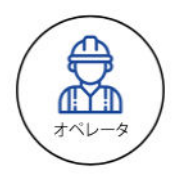

#### 手順

- 1. [検索] タブの [検索開始] をクリックし、現在の検索設定でコンピュータ の検索を開始します。
- 2. 検索には、PC-2 のパフォーマンスとファイル数によって 3~10 分かかり ます。検索ツールの LED ライトに検索のステータスが表示されます。

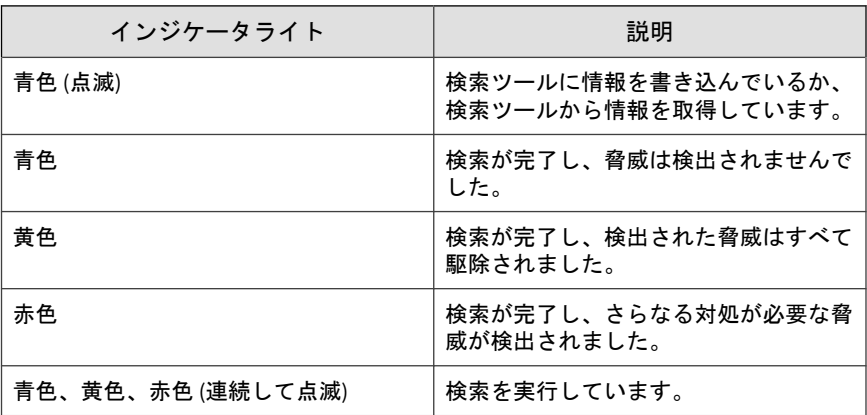

3. 検索が完了すると、検索結果が画面に表示されます。次のように、不正 プログラム対策テストサンプルが検出されたことが表示されます。

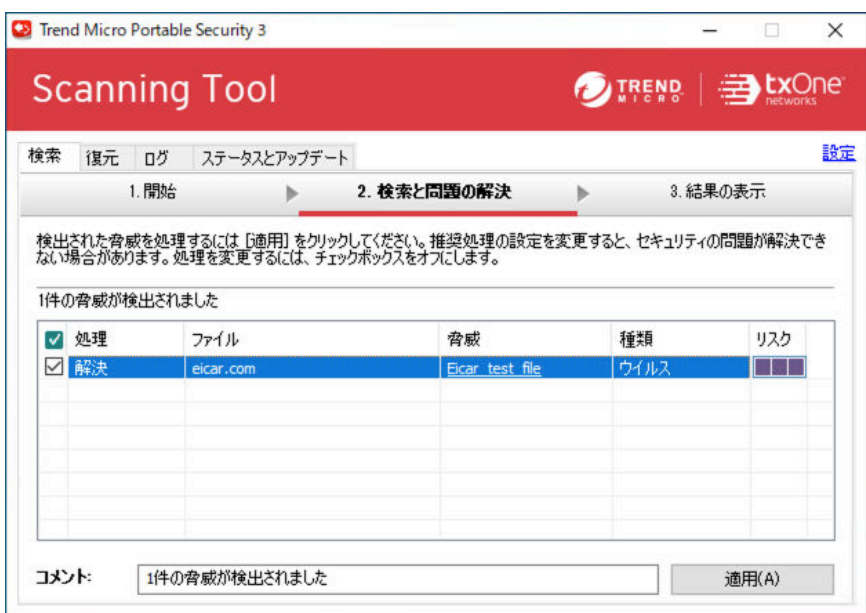

4. [適用] をクリックして、検出された脅威を処理します。
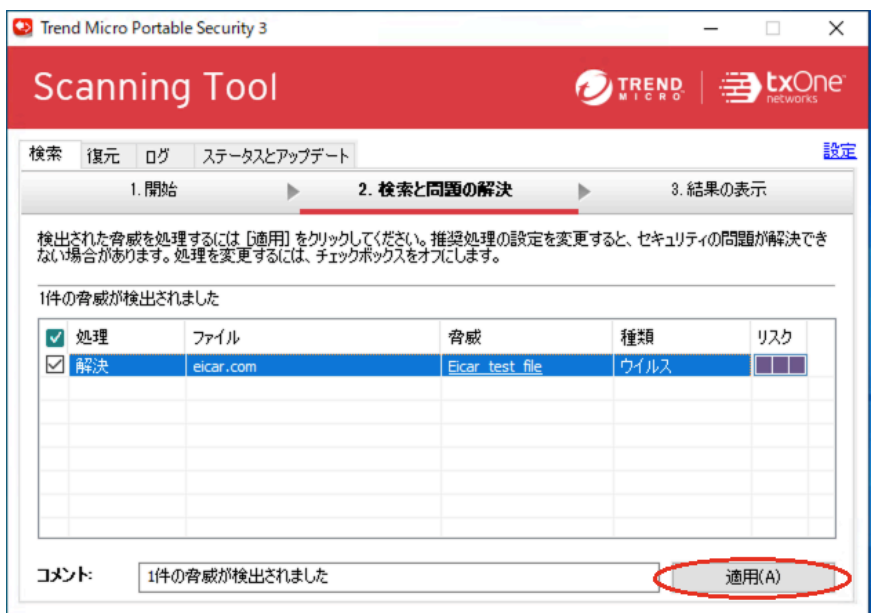

5. 脅威が処理され、[詳細] リンクから詳しい検索結果を確認できます。

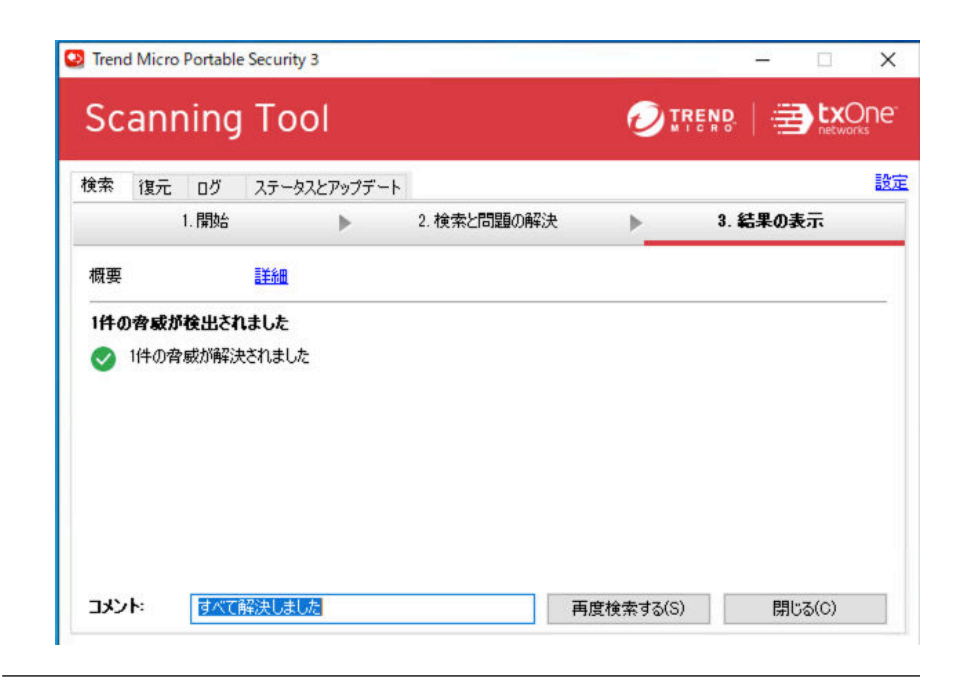

## **4.7** 検索ツールで検索結果を確認する

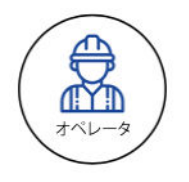

### 手順

**38**

1. [ログ] タブをクリックします。検索結果を表示するには、[検索ログ] を選 択して、[時刻] 列の項目をクリックします。

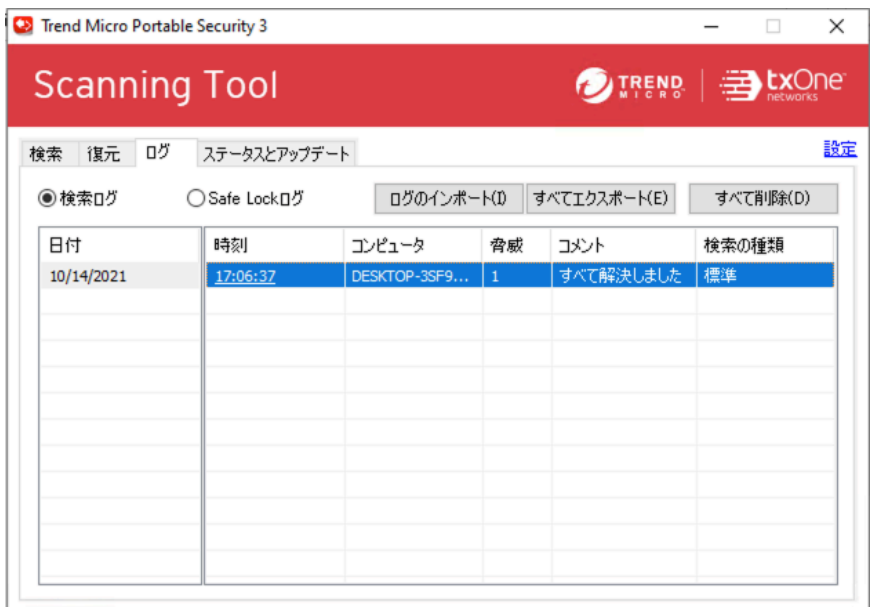

2. 次のように詳細なログが表示されます。

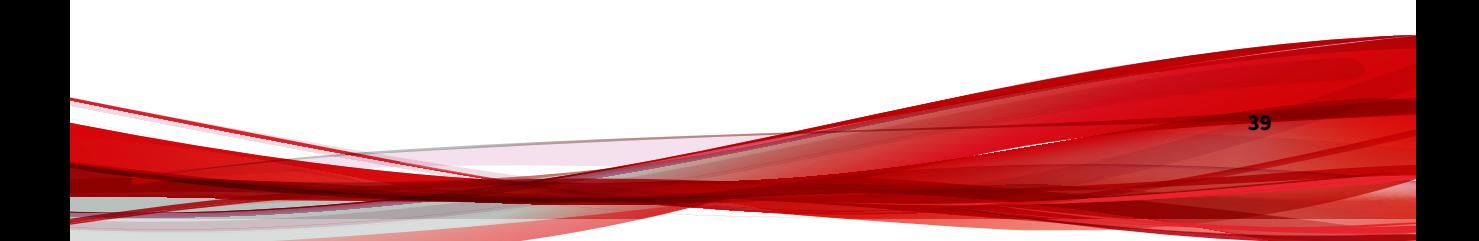

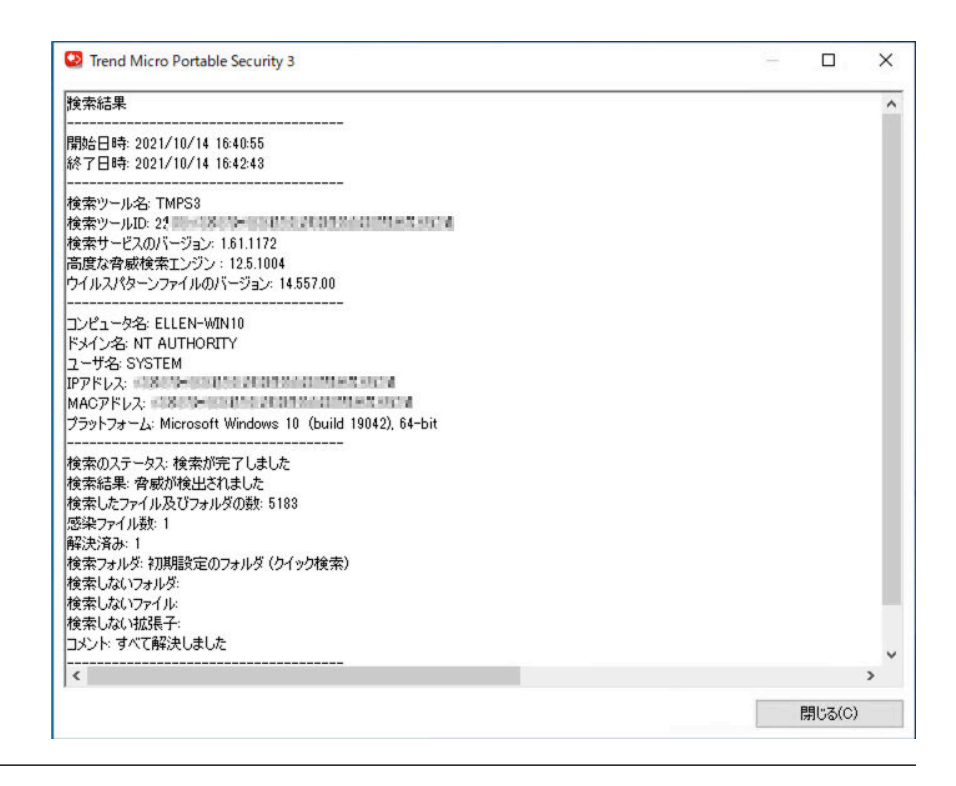

### **4.8** 検索ログを検索ツールから管理プログラムに 転送する

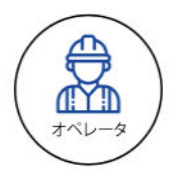

### 手順

- 1. 検索ツール画面で [ステータスとアップデート] タブをクリックします。
- 2. [ログと検索設定の同期] ボタンをクリックします。

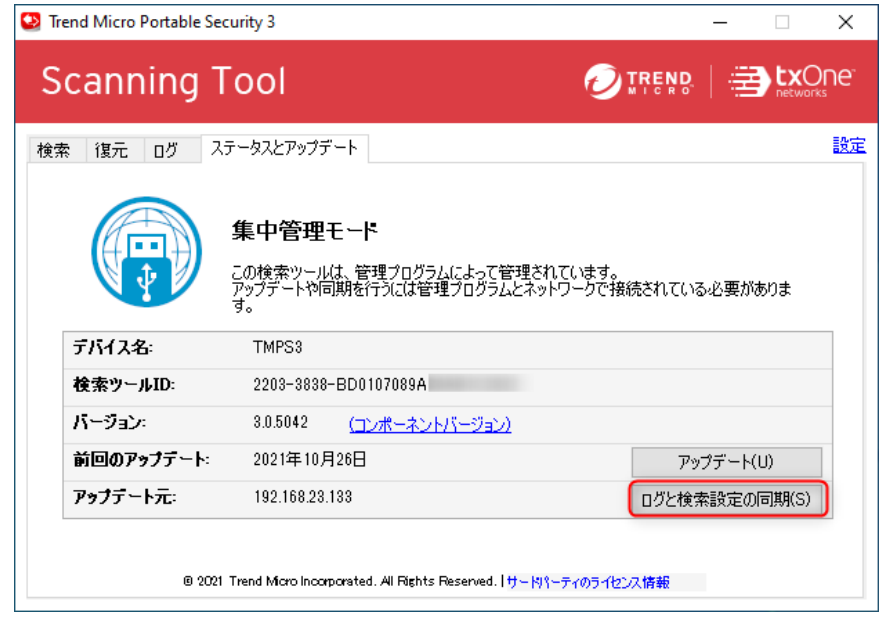

3. 同期中は [同期しています] 画面が表示されます。ログと設定の同期が完 了するまで数秒かかることがあります。同期が終了すると、次のような ポップアップ画面が表示されます。

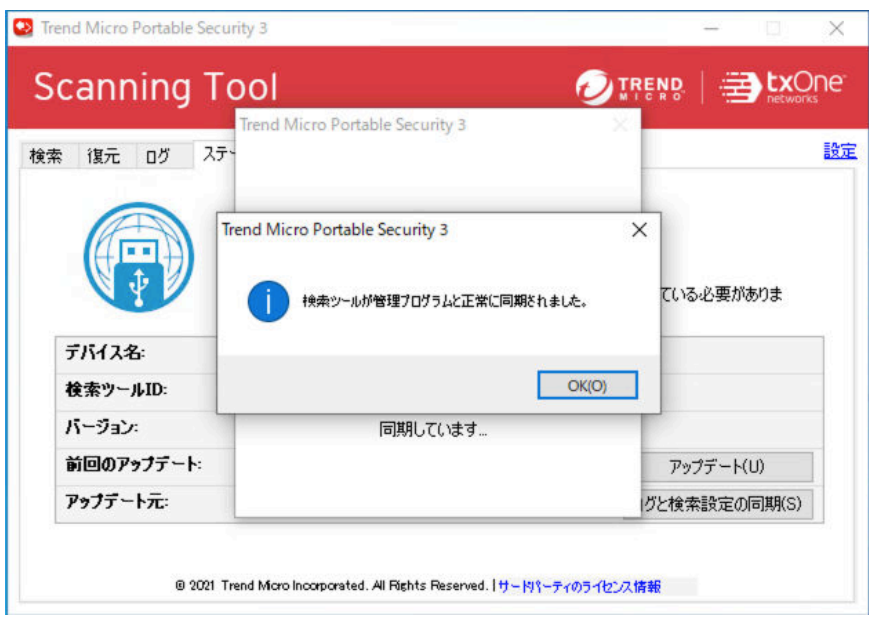

- 4. これで検索ログが管理プログラムに転送されました。[OK] をクリックし て次に進みます。
- 5. [ログ] タブに移動し、[すべて削除] ボタンをクリックして検索ログを削除 します。

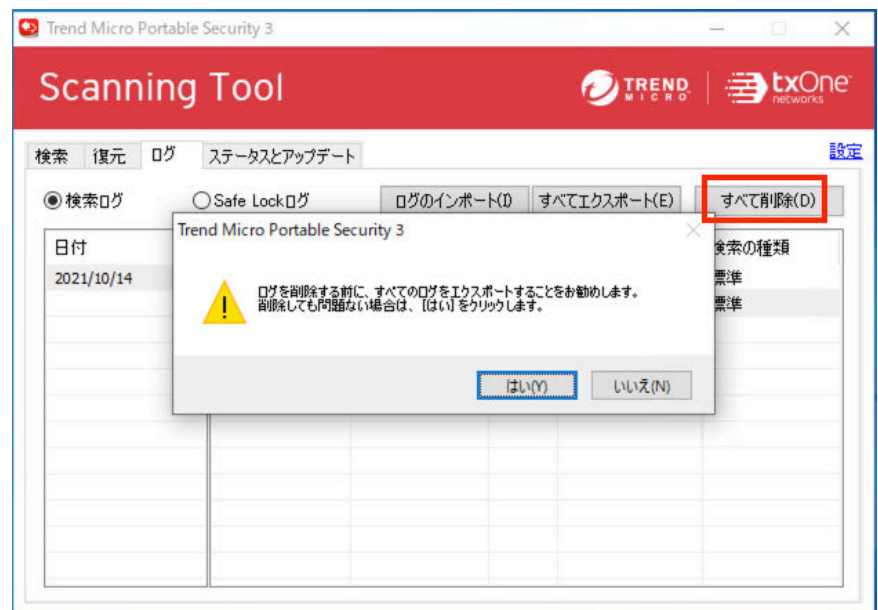

6. 右上隅にある [X] をクリックして、検索ツール画面を閉じます。

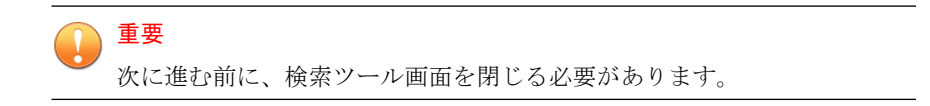

## **4.9** 管理プログラムで検索結果を確認する

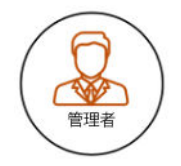

### 手順

**44**

- 1. PC-1 の管理コンソールで、[ログとレポート] タブをクリックします。
- 2. 管理プログラムで検索結果を確認します。検索ログは、[コンピュータ] の 下ではコンピュータ名ごとに表示され、[検索ツール] の下では検索ツール 名に基づいて表示されます。検索ツールレポートは次の例のように表示 されます。

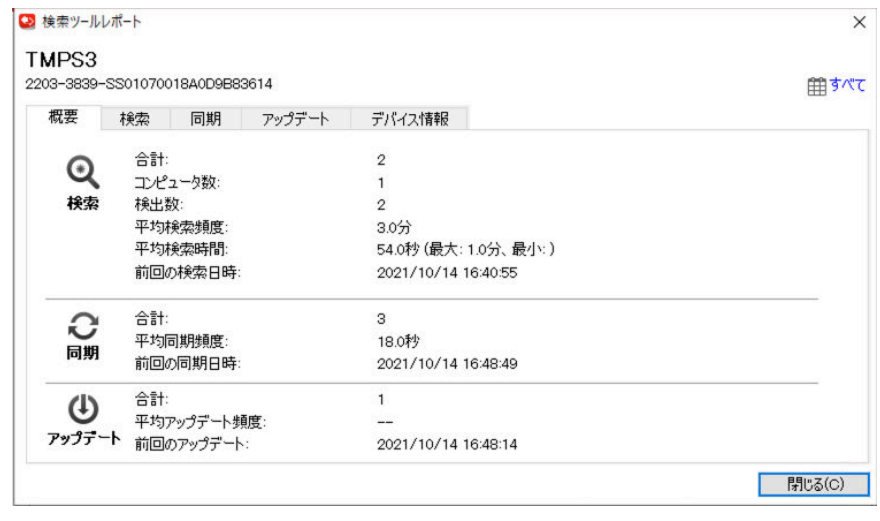

## **4.10** 管理プログラムで資産情報を確認する

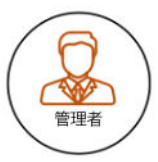

### 手順

1. 管理プログラムの [資産情報のエクスポート] ボタンをクリックし、[デス クトップ] を選択して、検索時に検索ツールで収集した資産情報をエクス ポートします。

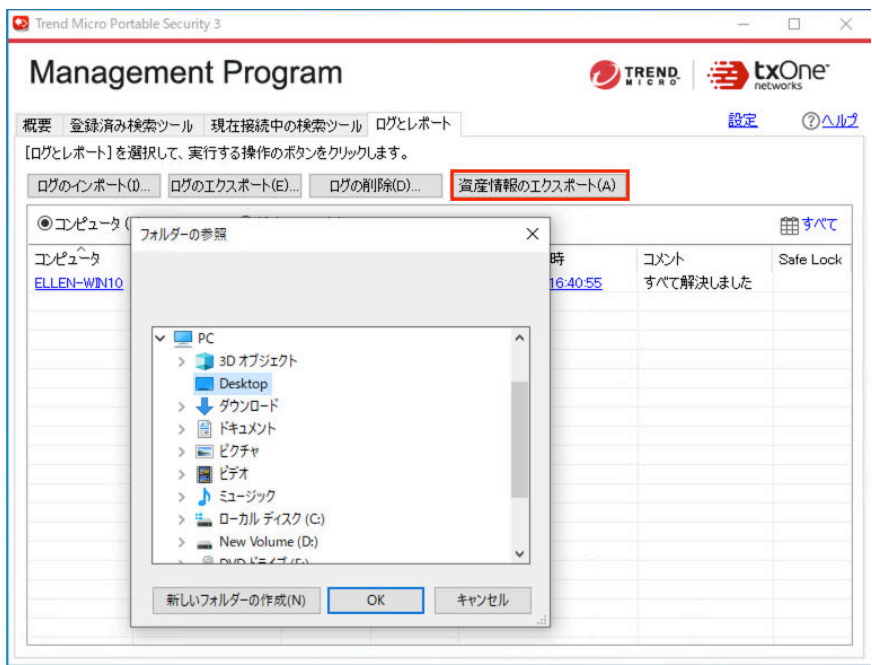

注意

検索ツールでは、管理用コンピュータの資産情報は収集されません。

2. 検索ツールで収集された資産情報は CSV 形式で確認できます。次のファ イルがデスクトップに保存されます。

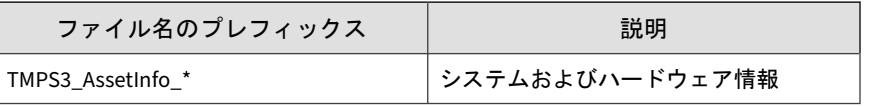

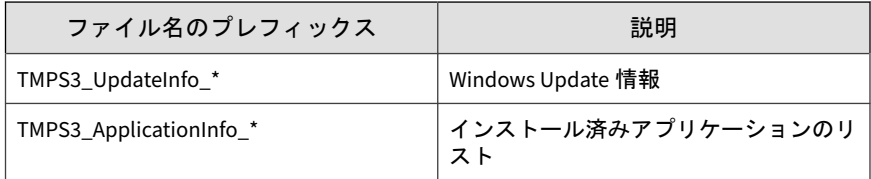

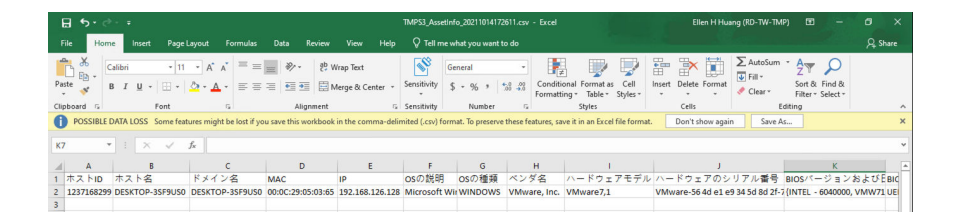

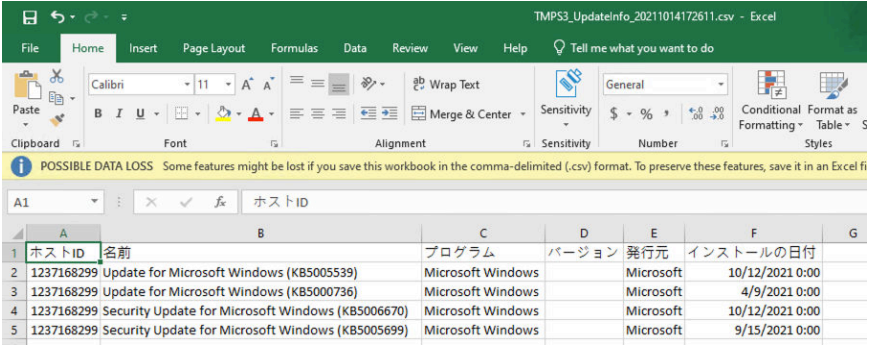

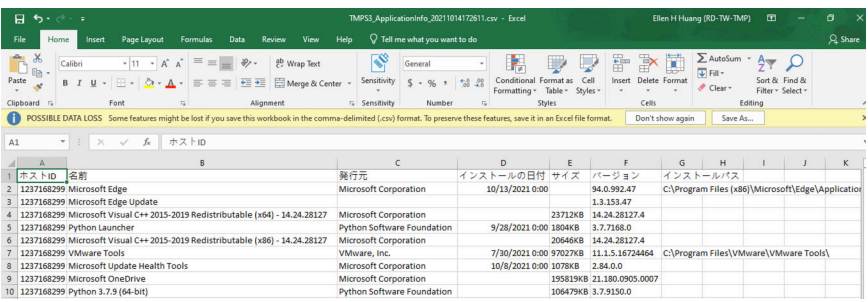

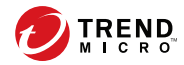

# 第 **5** 章

# スタンドアロンモードで設定されている 検索ツールのユースケース

スタンドアロンモードで設定されている検索ツールは、管理プログラムから 独立しているため、検索エンジンやパターンファイルをインターネットから 直接アップデートできます。

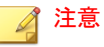

第 4 章のユースケースをテストしている場合、この章は省略できます。

## **5.1** 検索ツールのライセンスのアクティベーショ ンを実行する

### 手順

**48**

- 1. 新規の検索ツールまたはまだアクティベーションが実行されていない任 意の検索ツールをコンピュータに接続します。
- 2. Windows エクスプローラで [TMPS3 SYS] ドライブ内にある Launcher.exe をダブルクリックします。

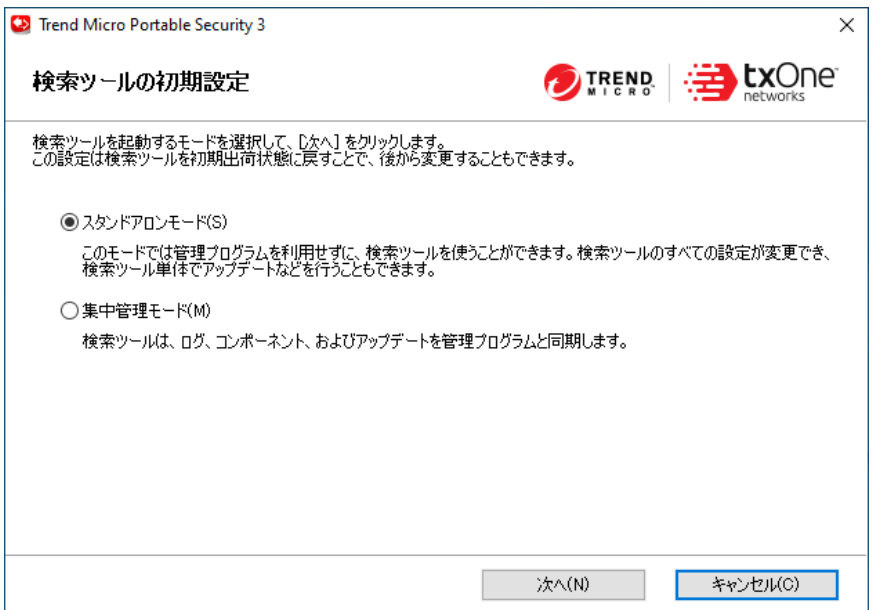

3. [スタンドアロンモード] を選択して、[次へ] をクリックします。

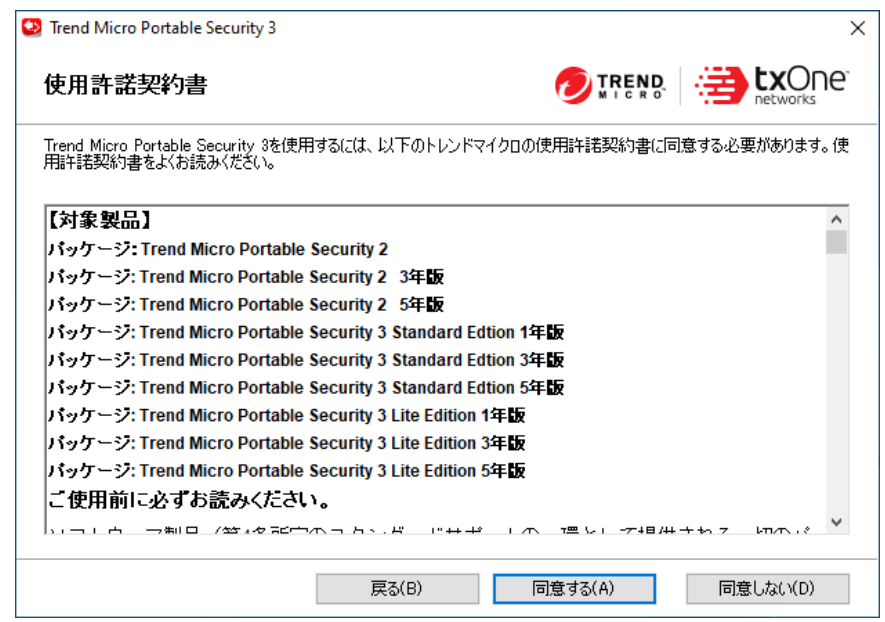

4. [使用許諾契約書] 画面が表示されたら、契約書を読み、[同意する] をク リックします。

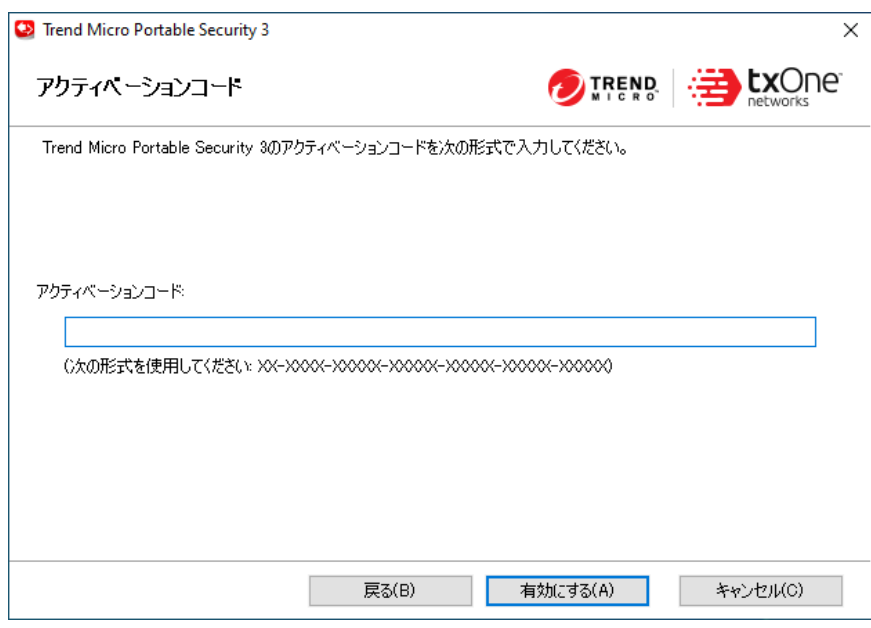

5. アクティベーションコードを入力して、[有効にする] をクリックします。

## **5.2** 最新のコンポーネントとパターンファイルに アップデートする

### 手順

- 1. 検索ツール画面で [ステータスとアップデート] タブをクリックします。
- 2. [アップデート] をクリックします。
- 3. コンポーネントとパターンファイルのアップデート中は、アップデート 進行状況画面が表示されます。
- 4. 検索ツールを再起動します。

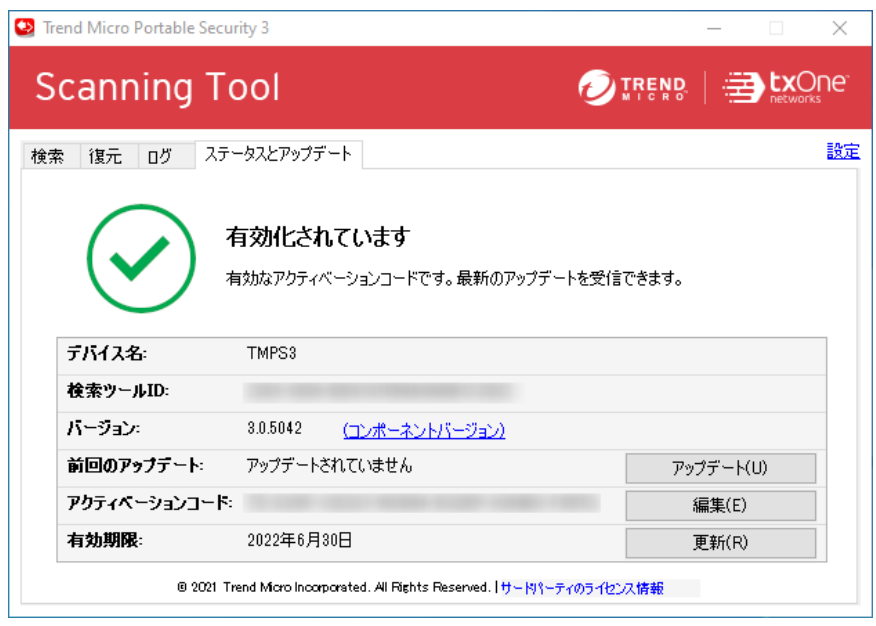

注意

トレンドマイクロから最新のパターンファイルや検索エンジンをダウン ロードして、検索ツールをアップデートします。コンポーネントのバー ジョンと最新のアップデート日時を確認するには、[コンポーネントバー ジョン] リンクをクリックしてください。

## **5.3** 検索ツールを事前設定する

### 手順

- 1. 検索ツール画面を開きます。
- 2. 検索を開始する前に検索設定を変更するには、[編集] リンクをクリックし ます。

3. [検索の種類] を [初期設定のフォルダ (クイック検索)] に変更します。

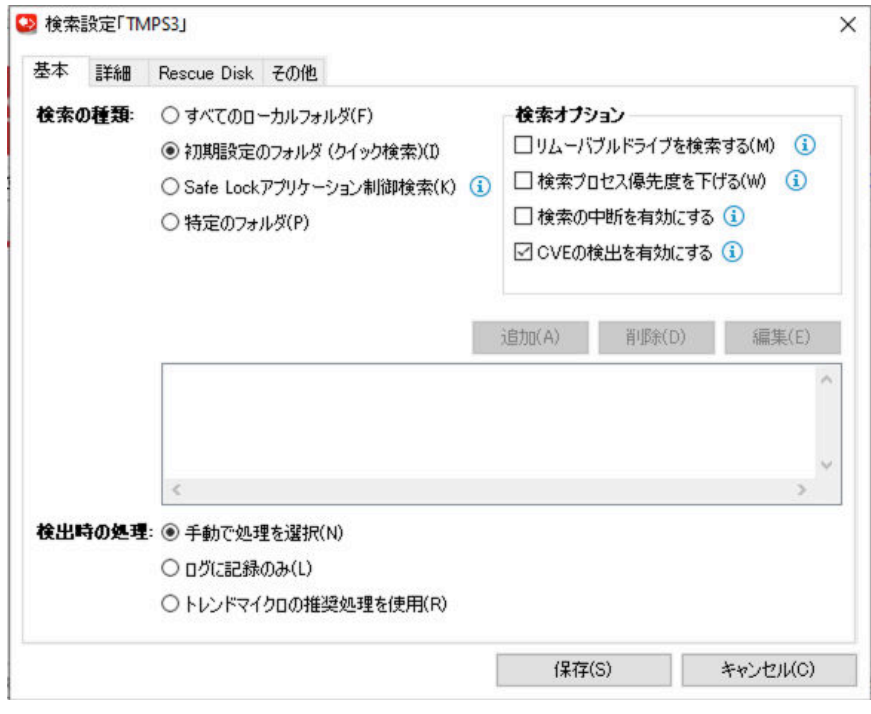

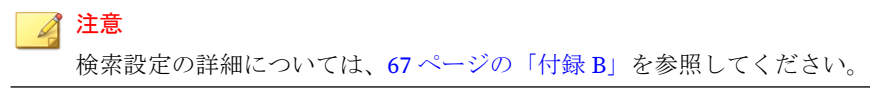

4. [保存] をクリックして設定を保存します。

## **5.4** 検索ツールで **Microsoft Windows** システムを検 索する

### 手順

1. [検索] タブの [検索開始] をクリックし、現在の検索設定でコンピュータ の検索を開始します。

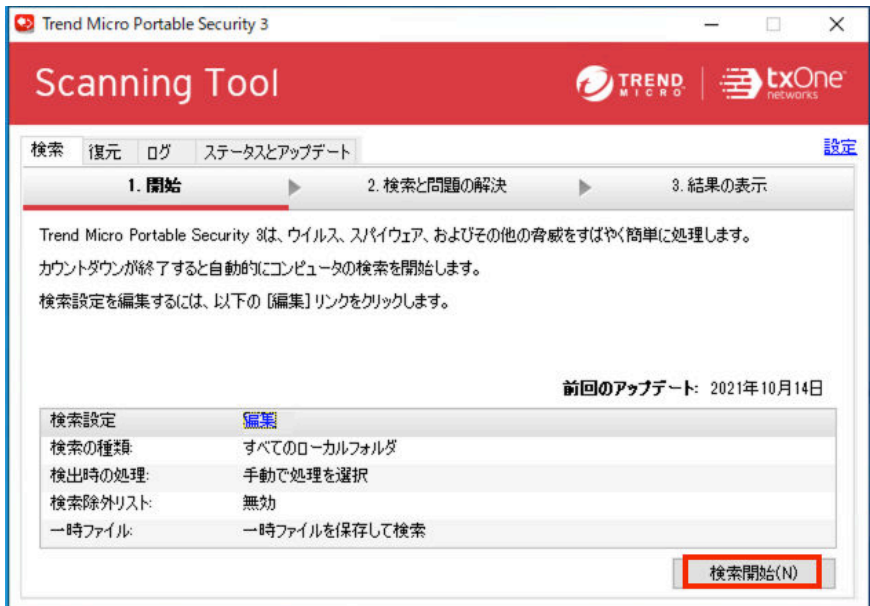

2. 検索には、PC-2 の仕様と存在するファイル数によって 3~10 分かかりま す。検索ツールの LED ライトに検索のステータスが表示されます。

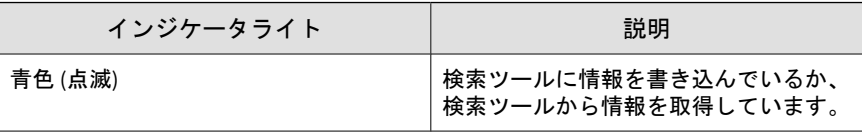

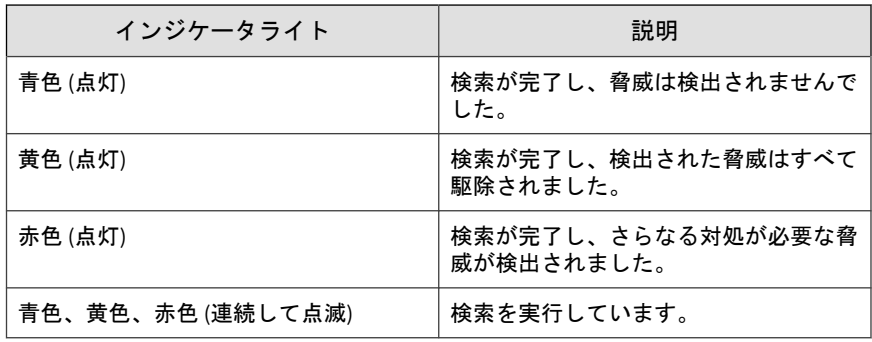

3. 検索が完了すると、検索結果が画面に表示されます。次のように、検出 された不正プログラム対策テストサンプルが表示されます。

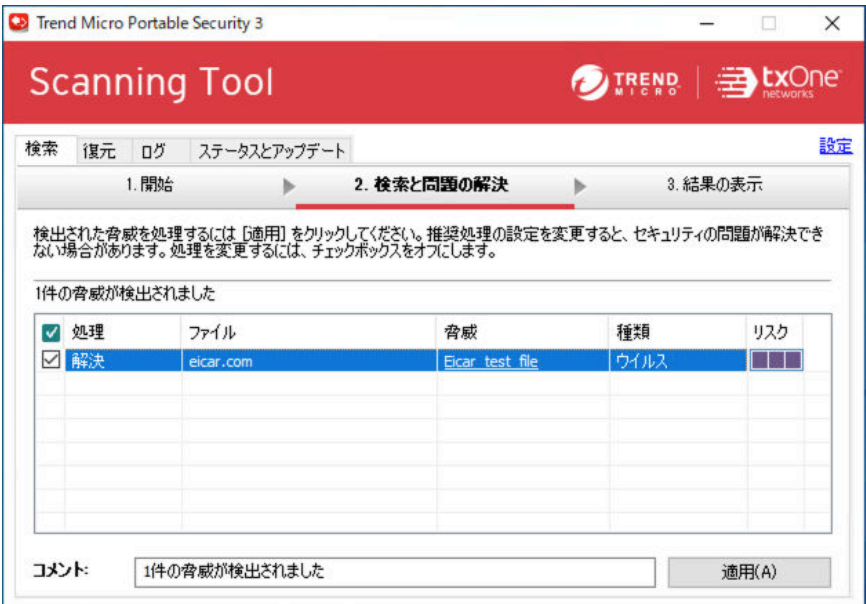

4. [適用] をクリックして、検出された脅威を処理します。

**54**

5. 脅威が処理され、[詳細] リンクをクリックすることで詳しい検索結果を確 認できます。

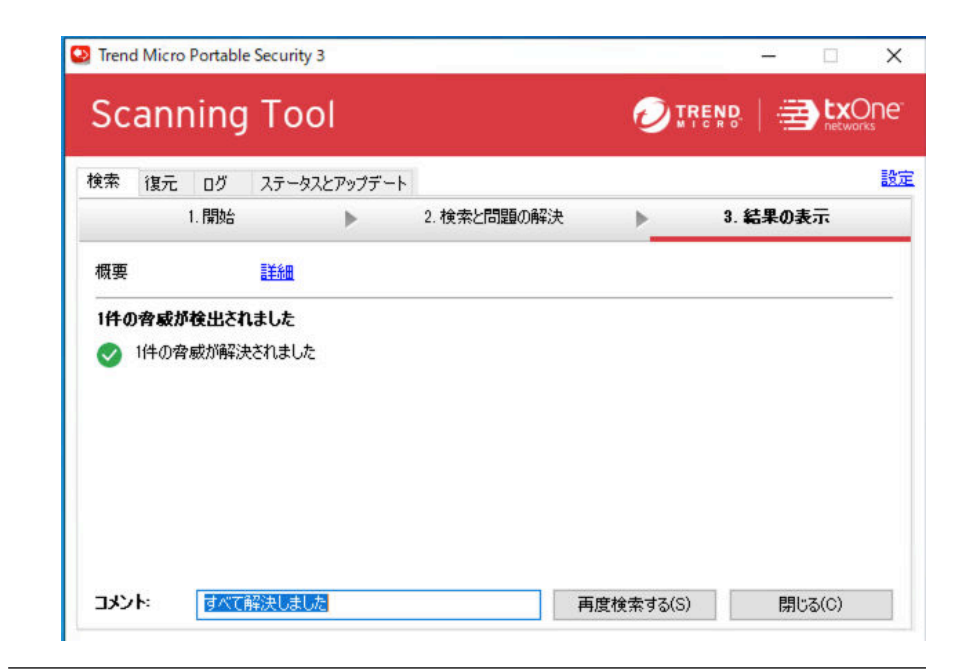

### **5.5** 検索ツールで検索結果を確認する

### 手順

1. [ログ] タブをクリックします。検索結果を表示するには、[検索ログ] を選 択して、[時刻] 列の項目をクリックします。

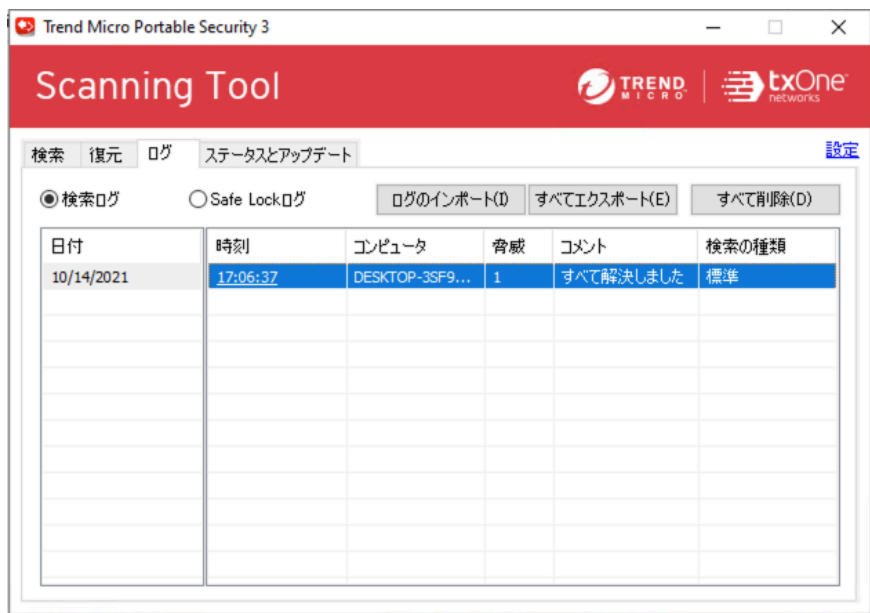

2. 次のように詳細なログが表示されます。

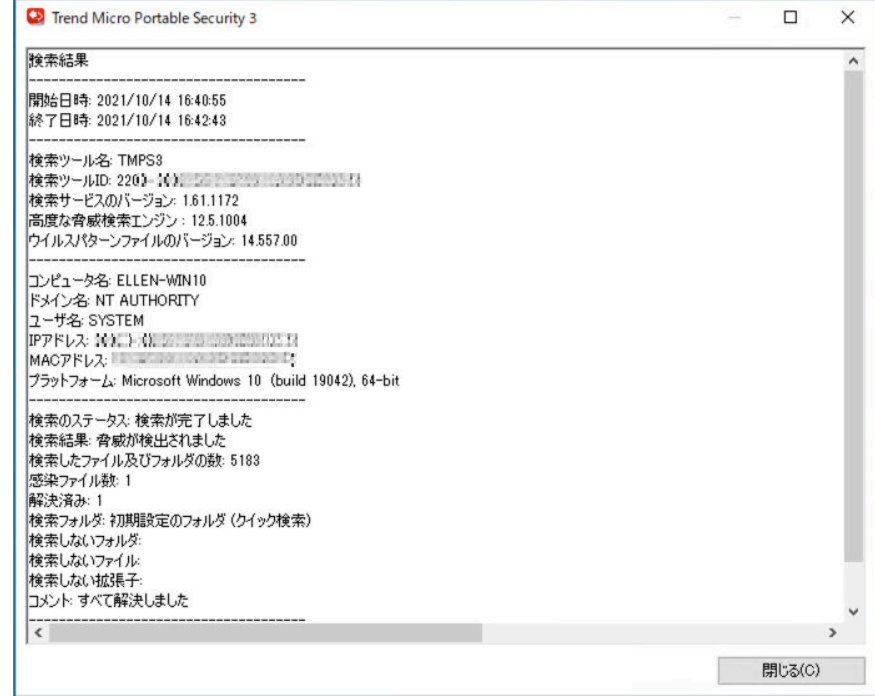

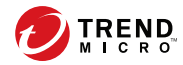

# 付録 **A**

## サポートされる **OS**

サポートされる OS は次のとおりです。テストには、作業環境で主に使用して いる OS を選択することをお勧めします。

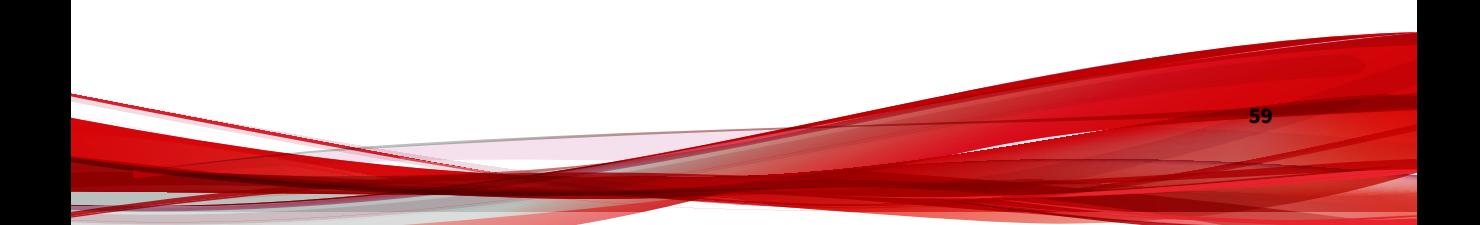

## **A.1** 管理プログラムでサポートされる **OS**

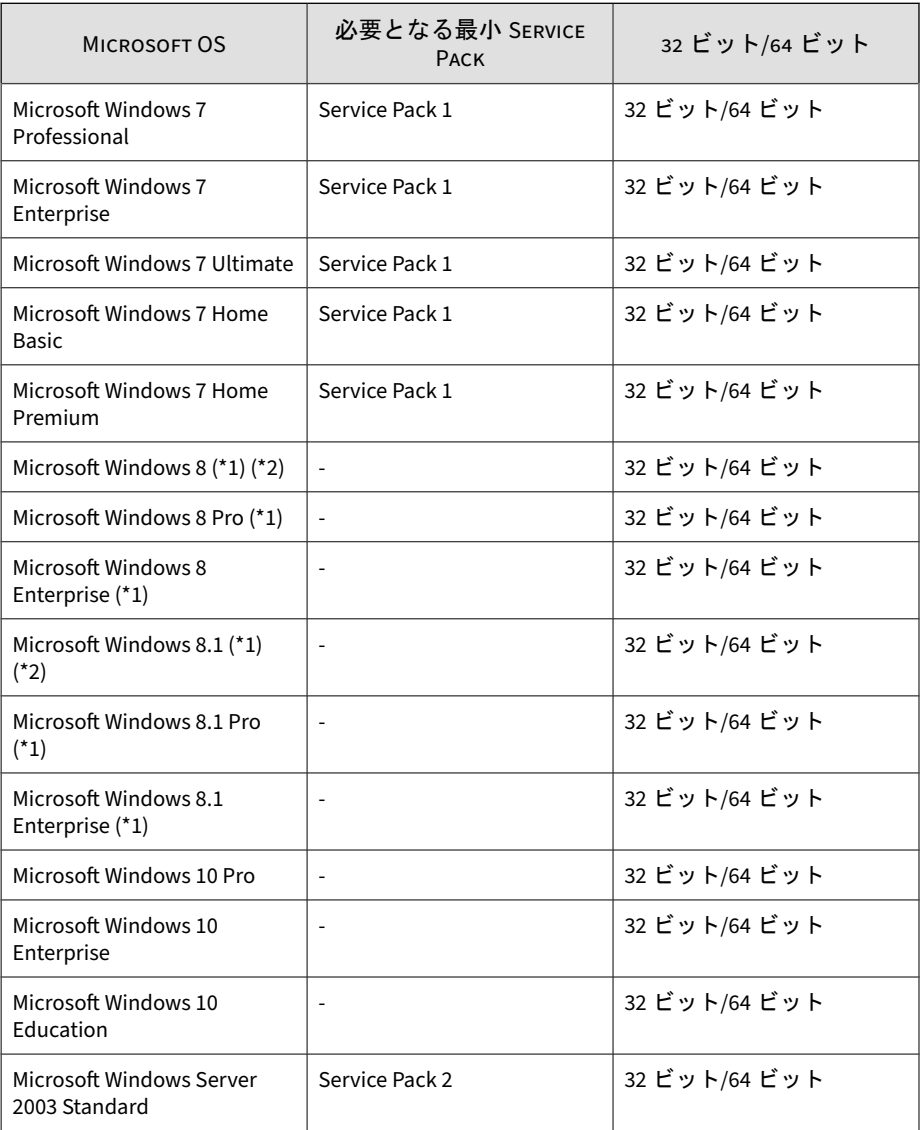

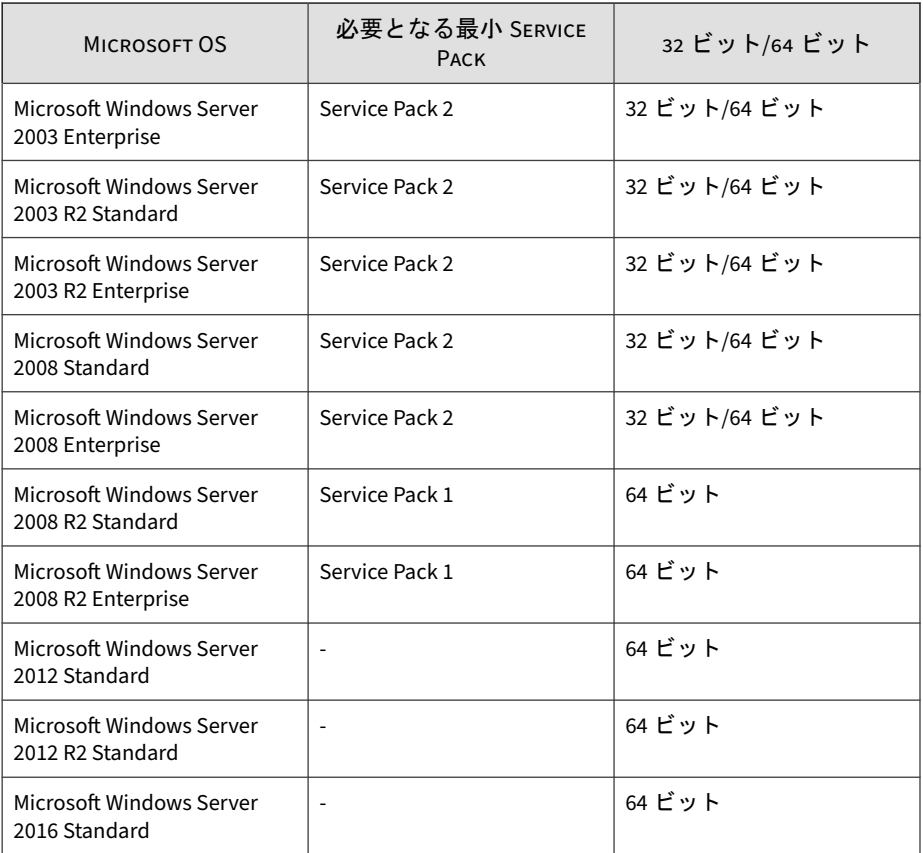

(\*1) タブレットデバイスにインストールされた Windows 8 と Windows 8.1 は サポートされません。

(\*2) Windows RT 8 と Windows RT 8.1 はサポートされません。

## **A.2** 検索ツールでサポートされる **OS**

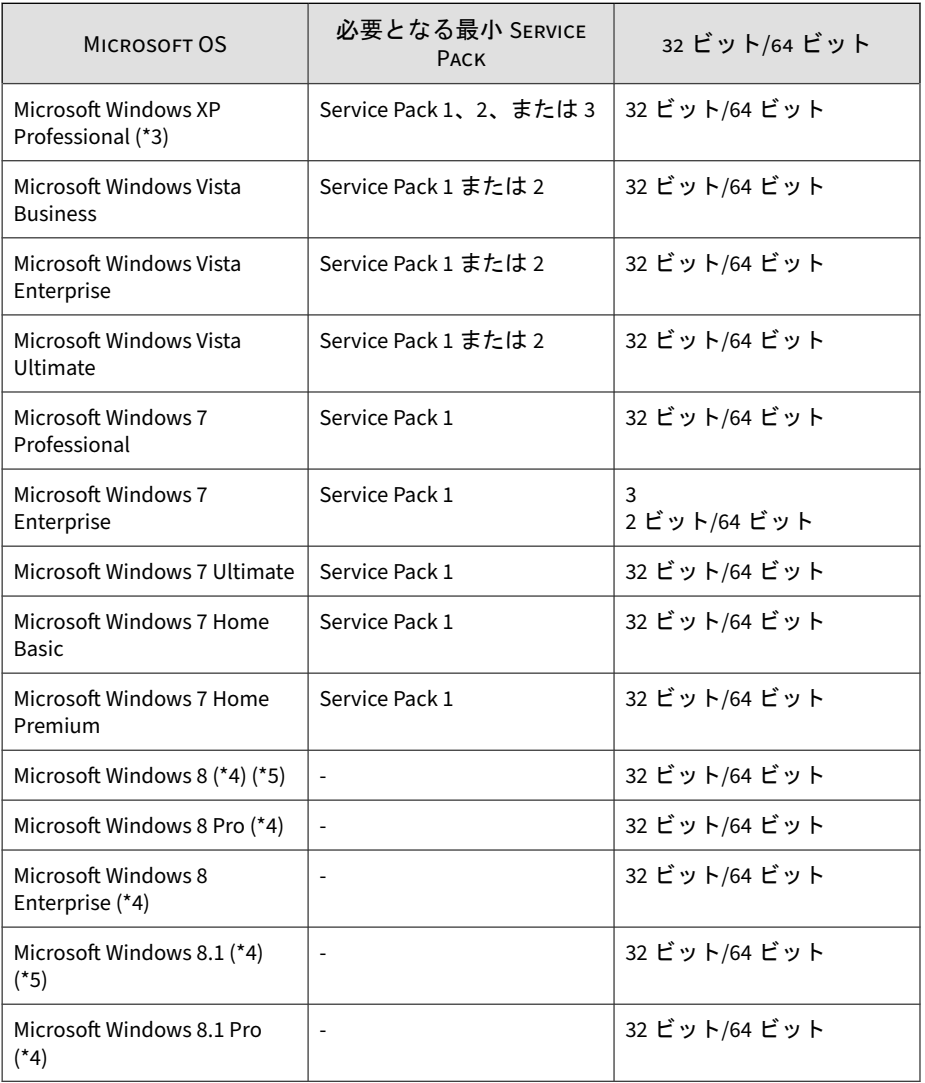

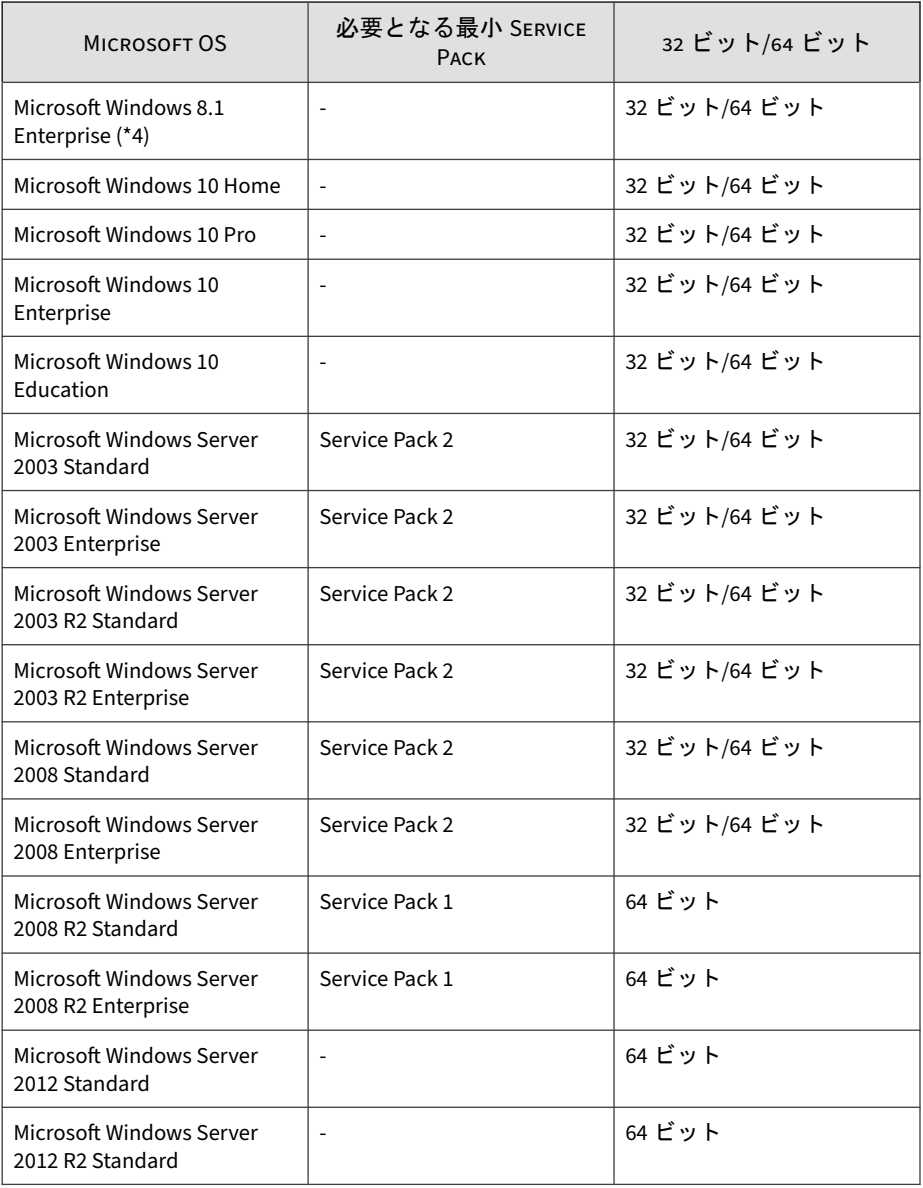

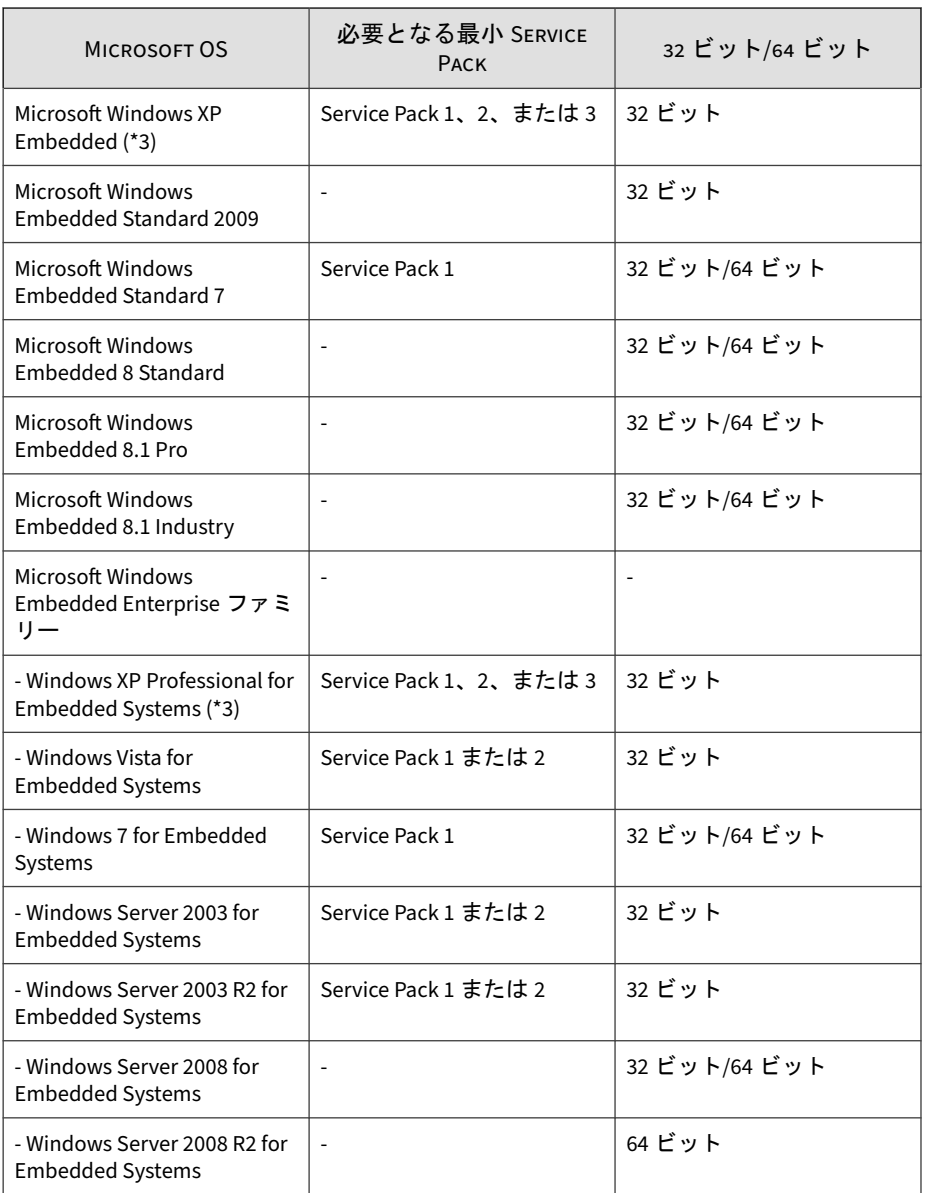

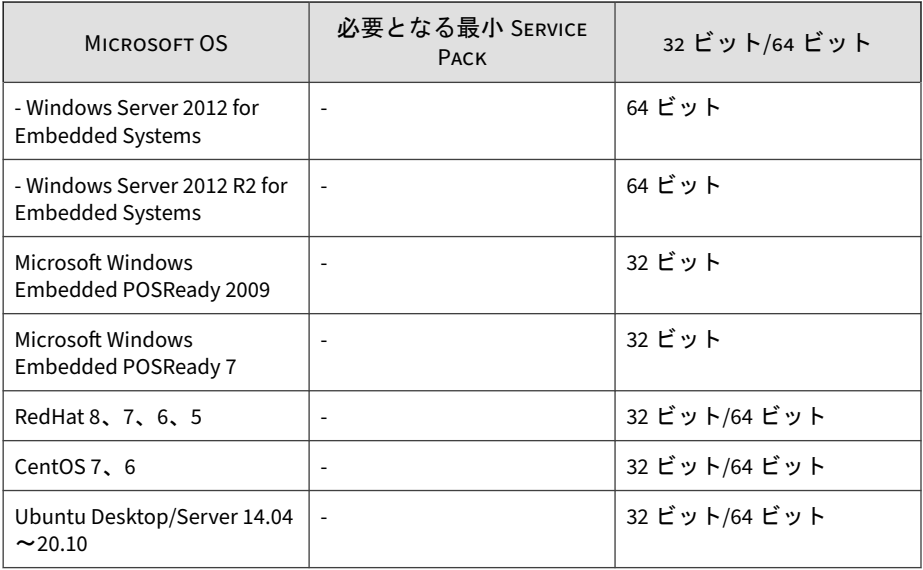

(\*3) Service Pack 未適用の Windows XP はサポートされません。

(\*4) タブレットデバイスにインストールされた Windows 8 と Windows 8.1 は サポートされません。

(\*5) Windows RT 8 と Windows RT 8.1 はサポートされません。

### 注意

サポートされる OS の最新の一覧については、トレンドマイクロの公式 Web サ イトにある TMPS3 のサポートリスト (<https://go-tm.jp/tmps3>) を参照してくだ さい。

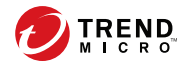

# 付録 **B**

## <span id="page-66-0"></span>検索設定

管理プログラムや検索ツールの画面から、検索の種類、検索オプション、お よび検出時の処理などの検索設定を変更できます。

#### 検索の種類**:**

検索するフォルダの場所と、不正プログラムに対して脆弱なファイルタイプ のみを検索するかどうかを指定します。

- すべてのローカルフォルダ: すべてのフォルダを検索します
- 初期設定のフォルダ (クイック検索): ウイルスに感染しやすいフォルダ (Windows のシステムフォルダなど) のみを検索します
- Safe Lock アプリケーション制御検索: Safe Lock のアプリケーション制 御機能によって隔離またはブロックされたファイルのみを検索します。
- 特定のフォルダ: 選択したドライブやフォルダを検索します。

#### 検索オプション**:**

- リムーバブルドライブを検索する: コンピュータに接続されているリ ムーバブルドライブを検索します
- 検索プロセス優先度を下げる: コンピュータでのパフォーマンスへの影 響は軽減されますが、検索時間は長くなります
- 検索の中断を有効にする: 検索中に [中断] ボタンを表示する場合に選択 します

### 検出時の処理**:**

**68**

脅威の検出後に検索ツールで実行する処理を指定します。

- 手動で処理を選択: 実行する処理を確認するようメッセージが表示され ます
- ログに記録のみ: 検出した脅威をログに記録しますが、それ以上の処理は 実行しません
- トレンドマイクロの推奨処理を使用: 脅威の種類に従い、自動的にトレン ドマイクロの推奨処理を行います

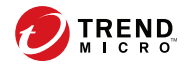

# 付録 **C**

# トラブルシューティングと参照情報

### **C.1** 検索ツールのデバッグログを生成する

#### 手順

- 1. Trend Micro Portable Security 検索ツールをコンピュータに接続します。
- 2. [TMPS3 SYS] ドライブで、SmallDebugTool フォルダに移動します。
- 3. SmallDebugTool.exe を起動して問題を再現し、ログを収集します。
	- a. SmallDebugTool.exe ファイルをダブルクリックします。
	- b. [検索ツールの開始] をクリックして、デバッグモードを開始します。
	- c. Trend Micro Portable Security で発生した問題を再現します。
	- d. 問題を再現したら、[デバッグ情報の収集が完了しました] を有効にし ます。
	- e. [デバッグモードの停止] をクリックします。
	- f. [データの転送] をクリックします。検索ツールへのログの転送が開 始されます。このプロセスの完了には時間がかかることがありま す。
	- g. [閉じる] をクリックします。
- 4. Trend Micro Portable Security 3 サポートツールを起動します。
	- a. USB デバイスの SupportTool フォルダに移動します。
	- b. TMPSSuprt.exe ファイルをダブルクリックします。
- 5. Trend Micro Portable Security 3 サポートツールを使用して、ログをエク スポートします。
	- a. [デバッグ] タブで [検索ツールからログを読み込む] を選択して、[開 始] をクリックします。
	- b. 検索ツールをコンピュータに接続して、[次へ] をクリックします。ロ グの保存先のパスが表示されます。
	- c. [フォルダを開く] をクリックして、パスに移動します。

d. zip ファイルを見つけて開き、デバイスログが正常に生成されている ことを確認します。

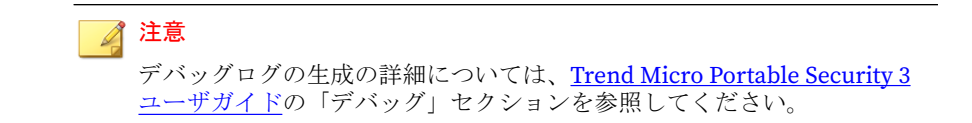

### **C.2** デバイスを初期出荷状態にする

#### 手順

- 1. Trend Micro Portable Security 3 検索ツールをコンピュータに接続しま す。
- 2. [TMPS3 SYS] ドライブで、SupportTool フォルダを USB デバイスからロー カルディスクにコピーします。
- 3. 該当する Win32 または x64 フォルダで、TMPSSuprt.exe ファイルをダブ ルクリックします。
- 4. [他の機能] タブに移動します。
- 5. [デバイスのリセット] をクリックします。
- 6. [USB デバイスを初期出荷状態にする] を選択して、[次へ]をクリックしま す。
- 7. アクティベーションコードをコピーし、[アクティベーションコードを保 存しました] チェックボックスをオンにします。
- 8. [はい] をクリックします。

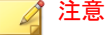

リセット処理が完了するまでの間 (メッセージが出るまで)、USB デバイス を取り外さないでください。

9. デバイスを取り外してから再度挿入し、Launcher.exe を実行して、検索 ツールがリセットされたことを確認します。検索ツールのリセットが完 了すると、[検索ツールの初期設定] 画面が表示されます。

### 注意

デバイスのリセットの詳細については[、ユーザガイドの](https://www.go-tm.jp/tmps3-userguide)「デバイスのリセッ ト」を参照してください。

## **C.3** 参照情報

ユーザガイド: <https://www.go-tm.jp/tmps3-userguide>

よくある質問: <https://success.trendmicro.com/jp/solution/000287793>
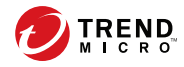

**73**

# 索引

## アルファベット

LED ライト, [35,](#page-34-0) [53](#page-52-0) Trend Micro Portable Security 3, [9](#page-8-0)

### あ

インストール, [20](#page-19-0)

## か

管理プログラム,[9](#page-8-0) 検索ツール, [9](#page-8-0) 検索ツールの集中管理, [11](#page-10-0) 検索の種類, [26](#page-25-0) 検索ログ, [38](#page-37-0), [55](#page-54-0) 検索ログの確認, [44](#page-43-0) 検索ログの転送, [41](#page-40-0) コンポーネントとパターンファイル , [24](#page-23-0), [50](#page-49-0)

## さ

資産情報, [45](#page-44-0) 事前設定, [26](#page-25-0), [30,](#page-29-0) [51](#page-50-0) 詳細ログ, [55](#page-54-0) スタンドアロンモードで設定されてい る検索ツール, [11](#page-10-0)

#### た

同期, [29](#page-28-0)

#### や

ユースケース, [11](#page-10-0)

#### ら

ライセンスのアクティベーション, [22](#page-21-0), [48](#page-47-0)